**Bedienungsanleitung**

**Industrielles Automatisches Brillenglasbearbeitungssystem**

## **WECO 86x lab VI**

# **Inhalt**

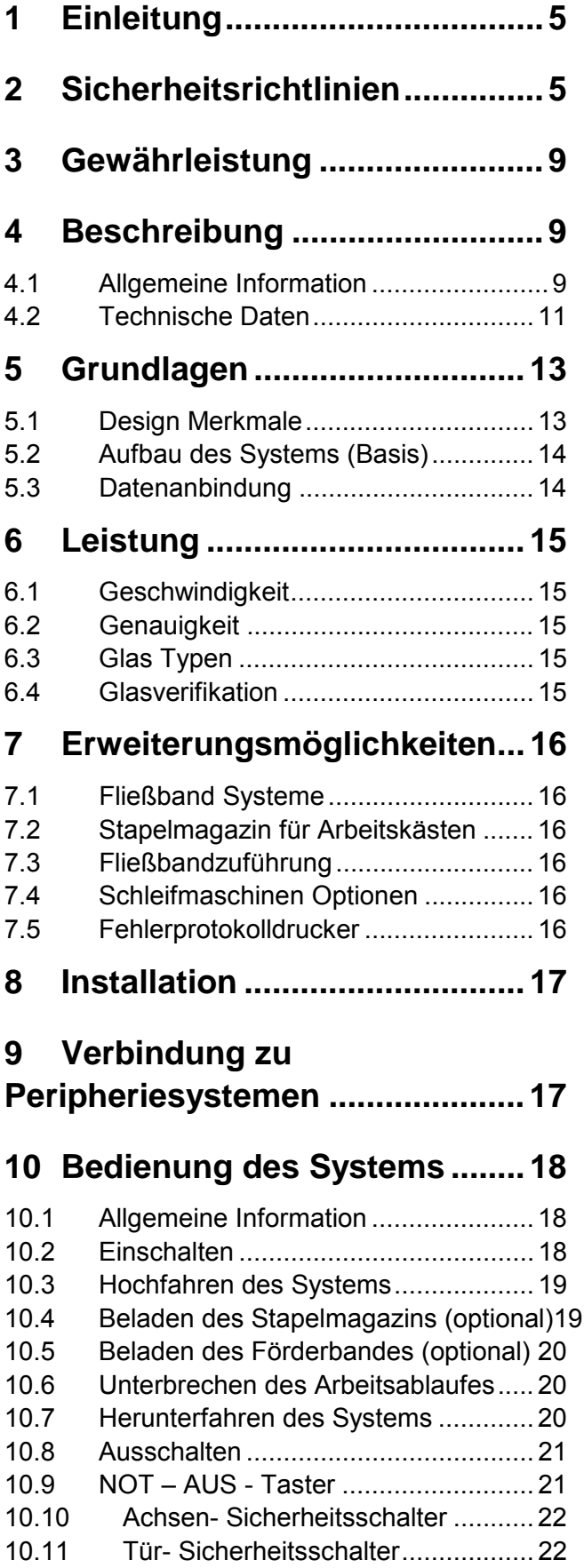

## **[11 Bedienung Schleifmaschine.. 23](#page-22-0)**

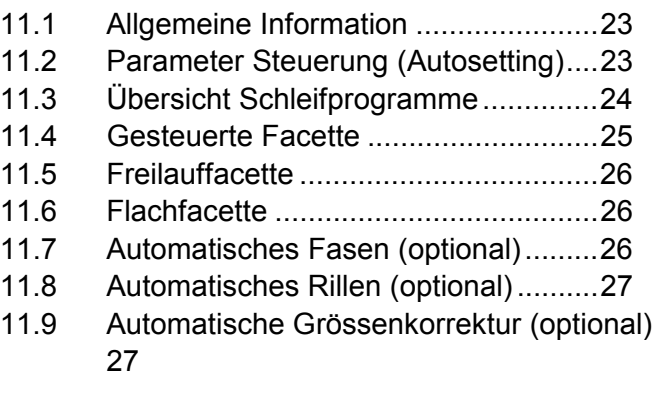

## **[12 Bedienung Verifier ................. 28](#page-27-0)**

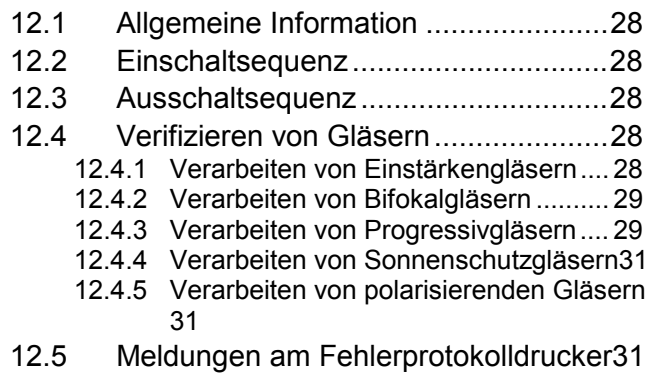

## **13 Automatisierungs- Einrichtungen [32](#page-31-0)**

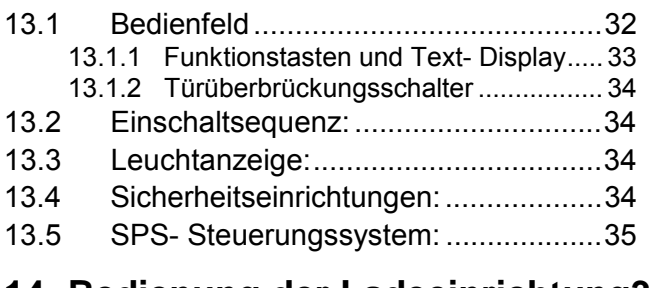

## **[14 Bedienung der Ladeeinrichtung36](#page-34-0)**

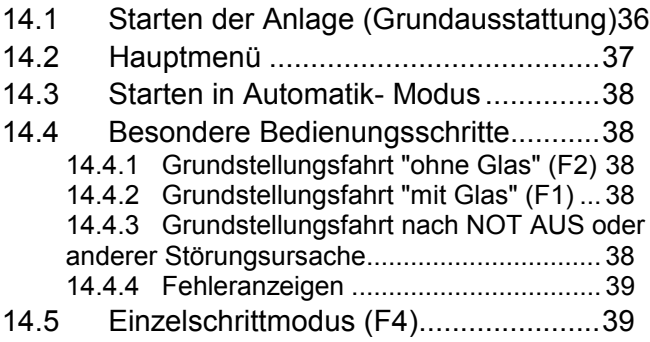

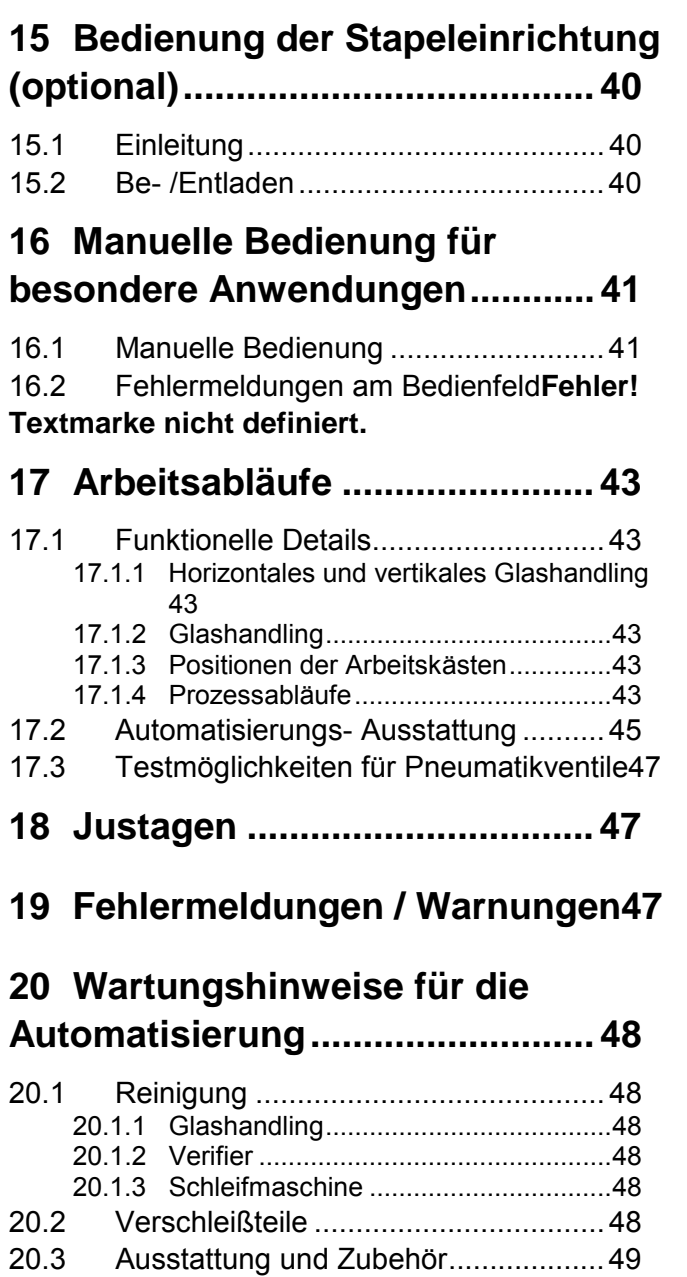

# <span id="page-4-0"></span>**1 Einleitung**

Das Einschleifsystem **WECO edge 86x VI lab** (Verifier Inside) stellt den effektivsten Weg dar, wie Brillengläser automatisch verifiziert, dezentriert und geschliffen werden können. Es ist eine Kombination von industriellen Komponenten zum Prüfen von Gläsern, Berechnung der Dezentration und Schleifen zusammen mit einem automatischen Handlingssystem für die Gläser. Der Arbeitsablauf umfasst die Entnahme aus dem Arbeitskasten, die vollständige Bearbeirung und das anschließende Ablegen in den Arbeitskasten.

Die **WECO edge 86x VI lab** repräsentiert die aktuell höchste Effizienz in der Brillenglasendbearbeitung. Die Gesamtheit aller Eigenschaften, Produktivität und Integration von Arbeitsschritten sowie die Leistungsfähigkeit machen das System zur besten Möglichkeit für wirtschaftliches Arbeiten in einem Einschleifbetrieb. Produktionskosten und fachliche Anforderungen an Bediener werden stark gesenkt, weil alle Bearbeitungsschritte integriert und automatisiert sind. Es gibt keine Notwendigkeit mehr für manuelle Arbeitschritte in der Arbeitsvorbereitung und es werden keine Verbrauchsmaterialien wie Blocks oder Klebepads mehr benötigt.

Dies ist das erste und einzige Schleifsystem welches ohne Blocks arbeitet.

## **2 Sicherheitsrichtlinien**

**Bitte lesen Sie dieses Handbuch sorgfältig vor Installation und erster Inbetriebnahme.**

**Die folgenden Sicherheitsrichtlinien und Warnungen sollten dringend beachtet werden. Dies Handbuch ist ebenfalls wichtig für sicheres Arbeiten und Warten der Maschine Bawahren Sie das Handbuch in der Nähe der Maschine auf.**

**Es muss in Ihrem Unternehmen klar und unmissverständlich geregelt sein, wer für die Maschine verantwortlich ist und wer damit arbeiten soll.**

**Für irgendwelche Fragen in diesem Zusammenhang fragen Sie bitte den Hersteller.**

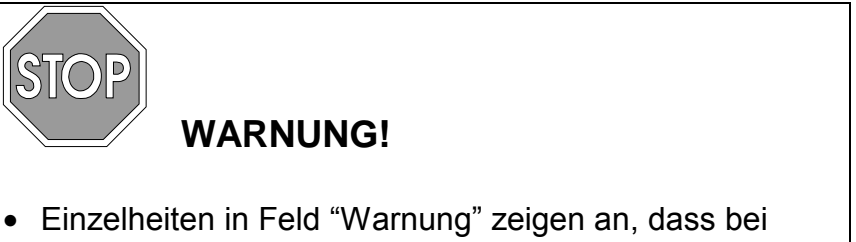

Nichtbeachten der Warnung eine Personengefährdung für den Bediner besteht.

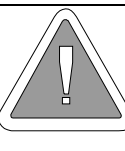

## **ACHTUNG!**

• Einzelheiten in Feld "ACHTUNG" zeigen an, dass bei Nichtbeachtung System oder Material beschädigt werden können.

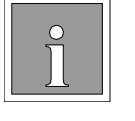

## **HINWEIS!**

• "Hinweis" zeigt an, wo besondere Aufmerksamkeit geboten ist für einwandfreies Arbeiten oder für besondere Merkmale.

**Falls die Mitteilung "WARNUNG" in der Dokumentation nicht beachtet wird, droht ernsthafte Verletzungsgefahr oder schwerwiegende Gefahr von Beschädigungen.**

**Neben diesen Hinweisen sind in jedem Falle die örtlichen Vorschriften bezüglich Arbeitsplatzsicherheit, Elektro- Druckluft- und Wasserinstallation zu beachten. Genauso sind die Maschinenrichtlinien nach EN 50099 Teil 1 zu befolgen.**

**Das System darf nur zum ausdrücklich bestimmten Zweck benutzt werden. Benutzer müssen einen Missbrauch verhindern. Der Hersteller ist nicht verantwortlich für Schäden, die durch nicht bestimmungsgemäßem Gebrauch entstehen**.

Unvorhergesehene Gefahren für Leben und Gesundheit und auch zur Beschädigung der Maschine oder andere Werte können entstehen.

#### **Vorsichtsmassnahmen gegen Gefahren durch elektrischen Strom.**

Stellen Sie sicher, dass die Maschine nur an eine Stromversorgung mit den gleichen Nennwerten wie auf dem Typenschild angegeben, angeschlossen wird. Ebenso muss sichergestellt sein, dass alle Erdungsvorschriften beachtet werden. Verwenden Sie nie irdendwelche Adapter zum Stromanschluss. Diese könnten die Erdung unterbrechen oder für die Belastung nicht geeignet sein.

Verändern Sie niemals die elektrische Ausrüstung oder Zubehör (z.B. Kühlanlage). Die Schutzfunktionen der Einrichtugen könnten dabei beeinflusst werden.

Defekte Sicherungen dürfen nicht repariert oder überbrückt werden, sondern müssen durch neue Sicherungen desselben Type und der angegebenen Werte ersetzt werden.

Um die elektrische Sicherheit zu verbessern, sollte die Maschine immer über einen geeigneten Fehlerstromschutzschalter angeschlossen werden.

Versuchen Sie niemals irgendwelche Gegenstände durch das Gehäuse in

innere der Maschine zu stecken. Kurzschlüsse und und elektrische Schocks mit Gesundheitsschädigung können die Folge sein.

#### **Sicherheit während Wartung und Reparatur**

Vor allen Reinigungs- Wartungs und Reparaturarbeiten muss die Maschine ausgeschaltet und allpolig vom Netz getrennt werden (z.B. durch Ziehen des Netzsteckers ).

Ebenso muss die Druckluftzufuhr unterbrochen und das System entlüfttet werden.

Nach dem Auswechelsn von Teilen, z.B. Diamantscheiben muss dafür gesorgt werden, dass alle Teile wieder fest montiert sind.

Es sind die internen Sicherheitsbestimmungen Ihres Betriebes ebenfalls anzuwenden.

#### **Sicherheit bei bestimmungsgemäßem Gebrauch**

Die Maschien ist nur zum Bearbeiten von Brillengläsern vorgesehen. Unter keinen Umständen dürfen andere Objekte bearbeitet werden.

Das System darf nie mit offenen oder unwirksamen Sicherheitseinrichtungen wie Türen, Abdeckungen o.ä. benutzt werden.

Ausnahmen davon wie z.B. Installation müssen unter Beachtung besonderer Sicherheitvorschrifen durchgeführt werden.

Berühren Sie niemals sich drehende Diamantscheiben mit den Händen, Verletzungsgefahr.

Achten Sie darauf, dass keine langen Haare, Kleidungsstücke, Krawatten oder Schmuck (Ketten) in die Maschine geraten, Verletzungsgefahr. Im Zweifelsfall sind Schutzelemente (Haarnetz) zu tragen.

#### **Sicherheitsvorkehrungen im Falle von Schäden oder Fehlfunktionen**

Versuchen Sie nicht, die Maschine zu öffnen oder selbst zu reparieren..

Jegliche Änderung am System darf nur durch Personal ausgeführt werden, welches von WECO dafür geschult wurde.

In folgenden Fällen muss die Anlage vom Stromnetz getrennt werden und darf erst nach erfolgreicher Überprüfung und ggf. Reparatur wieder in Betrieb genommen werden:

- fehlerhaftes Netzkabel oder Stecker
- Beschädigungen der Erdungseinrichtungen
- Eindringen von Wasser in elektrische Einrichtungen
- im Falle von auffälligen Fehlfunktionen

#### **Allgemeine Vorsichtsmassnahmen**

Neben den Sicherheitshinweisen in dieser Anleitung müssen auch örtliche Vorschriften, Unfallverhütungsvorschriften und Vorgaben der Berufsgenossenschaften beachtet werden.

<span id="page-7-0"></span>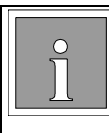

## **HINWEIS!**

• Das Einnehmen von Alkohol oder Medikamanten kann die Reaktionsfähigkeit herabsetzen und die Unfallgefahr erhöhen.

Installation, Wartung und Reparaturen dürfen nur von qualifiziertem Personal unter Beachtung der aufgeführten Sicherheitsregeln ausgeführt werden.

**Es ist unter allen Umständen untersagt, Sicherheitseinrichtungen zu umgehen, ausser Betrieb zu setzen oder anderweitig zu verändern.**

**Irgendwelche Veränderungen an der Maschine dürfen nur durch geschultes Personal und nach Rücksprache mit dem Hersteller ausgeführt werden.**

### **Allgemeine Sicherheitshinweise für Druckluftausstattung**

Falls ein pneumatischer Antrieb nicht seine mechanische Endposition erreicht hat, beachten Sie bitte, dass eine dauerhafte Kraft ansteht und versucht diese Endlage zu erreichen. Somit kann es bei Aufhebung eines Hindernisses zu plötzlicher kraftvoller Bewegung kommen.

Veränderung im System ohne Druckluft können dazu führen, dass bei Einschalten der Druckluft ruckartige Bewegungen ausgeführt werden können, um die Endstellungen zu erreichen.

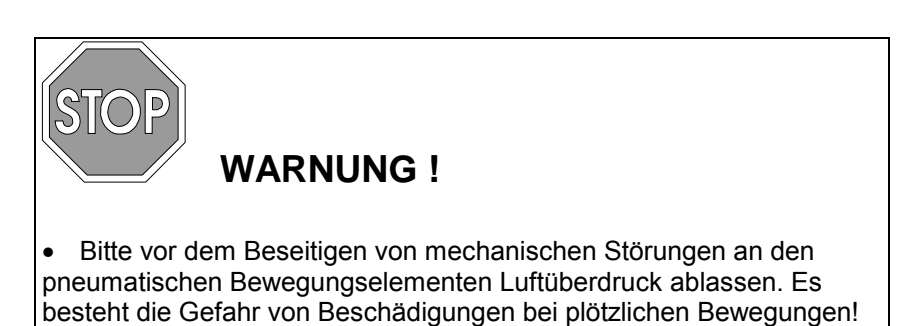

• Unerlaubte Handlungen an der Anlage beenden die Garantieleistung.

## **Arbeiten an elektrischen Einrichtungen**

 Arbeiten an elektrischen Einrichtungen dürfen nur von geschultem Fachpersonal ausgeführt werden.

Beachten Sie die Richtlinien für die Handhabung von elektrostatisch empfindlichen Komponenten.

Die Stromversorgung muß getrennt werden, bevor der Schaltkasten geöffnet wird. Es muß dafür gesorgt werden, dass bei Arbeiten an

<span id="page-8-0"></span>elektrischen Einrichtungen kein unbeabsichtigtes Wiedereinschalten durch andere Personen vorgenommen werden kann.

Beachten Sie auch andere örtliche Bestimmungen im Umgang mit elektrischen Einrichtungen.

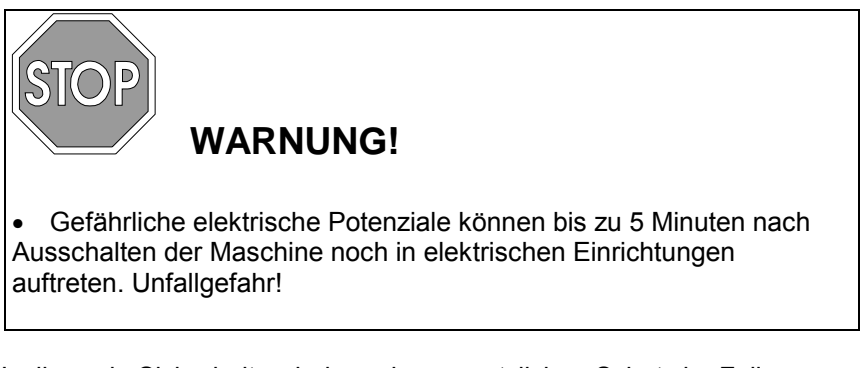

Isolierende Sicherheitsschuhe geben zusätzlichen Schutz im Falle von Störungen.

Verwenden Sie kein Verlängerungskabel zur Stromversorgung. Dies kann Fehlfunktionen zur Folge haben (Unterspannungsauslösung)

Durch Übertemperaturen können Fehlfunktionen entstehen.

## **3 Gewährleistung**

Es gelten die allgemeinen Geschäftsbedingungen des Herstellers.

## **4 Beschreibung**

## **4.1 Allgemeine Information**

Dieses System ist eine vollautomatische Einheit zum Verifizieren, Dezentrieren und Schleifen von Brillengläsern. Die hohe Produktivität wird erreicht durch eine Integration von industriellem Verifier, Randbearbeitungsmaschine und einem Handlingsgerät zum schonenden und präzisen Transport der Gläser aus dem Arbeitskasten in die einzelnen Bearbeitungsschritte.

Die unbearbeiteten Gläser liegen in einem Standardarbeitskasten in der Startposition. Der Auftrag wird über Barcode erkannt und die relevanten Daten vom zentralen Computer abgerufen. Wenn die Daten vollständig empfangen wurden, wird zunächst das rechte Glas mit dem Handling in den Verifier zum Ausmessen eingelegt und der Messvorgang gestartet. Nach dem Ausmessen und der Bestimmung der Glasdaten einschliesslich optischen Mittelpunkt, Lage von Zylinderachse oder Nahteil wird das Glas mit dem Vakuumgreifer präziese aus dem Verifier entnommen und lagerichtig in den Schleifautomaten befördert.

Während dieses Glas geschliffen wird, befördert das Handling das nächste Glas in den Verifier zum Messprozess. Durch die Parallelisierung der Prozesse wird die hohe Produktivität bei geringstem Personaleinsatz ermöglicht.

Nach dem Schleifen werden die Gläser aus der Schleifmaschine wieder in den Arbeitskasten abgelegt.

Wenn das System mit dem optionalen Stapelmagazin ausgestattet oder an ein Fliessbandsystem angschlossen ist, werden neue Aufträge automatisch in die Bearbeitungsposition gezogen und fertig bearbeitete Aufträge in die Ausgangsposition geschoben bzw. in den Fertigstapel gestapelt.

## <span id="page-10-0"></span>**4.2 Technische Daten**

#### **Spannungsversorgung**

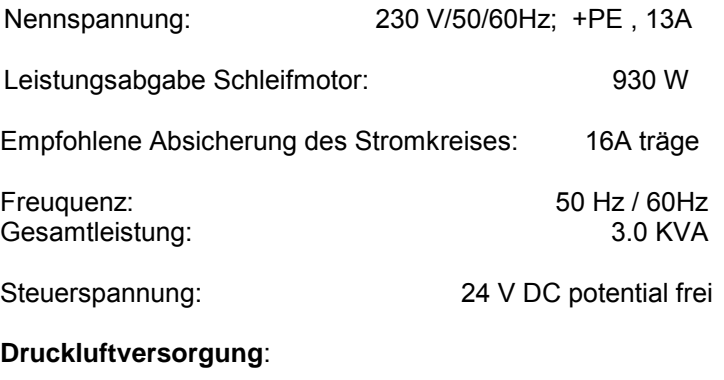

Betriebsdruck: 6,5 bar 6,5 bar 6,5 bar 6,5 bar 6,5 bar 6,5 bar 6,5 bar 6,5 bar 6,5 bar 6,5 bar 6,5 bar 6,5 bar 6,5 bar 6,5 bar 6,5 bar 6,5 bar 6,5 bar 6,5 bar 6,5 bar 6,5 bar 6,5 bar 6,5 bar 6,5 bar 6,5 bar 6,5 bar 6,5 bar Feuchtigkeit:

#### **Abmessungen und Gewichte**

Breite: 1620 mm Tiefe: 780 mm Höhe: 1950 mm 400 kg (Standardausführung, Abweichungen je nach Ausstattung möglich)

Detaillierte Maße für notwendigen Freiraum um die Maschine herum, Lage der Kühlmittel, Zu- und Abläufe sowie Strom- bzw. Druckluftversorgung sind in der Serviceanleitung beschrieben.

#### **Spezifikation der Betriebs- und Lagerungsumgebung**

Diese Maschine ist ausschliesslich für den Betrieb in trockenen Räumen bestimmt.

Wir empfehlen, die Maschine nach Anlieferung für 12 Stunden unter Raumtemparatur zu halten bevor die erste Inbetriebnahme erfolgt.

#### **Vorgesehener Temperaturbereich:** Gebrauch Lagerung / Transport

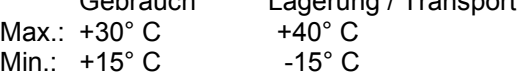

#### **Vorgesehener Bereich der Luftfeuchtigkeit:**

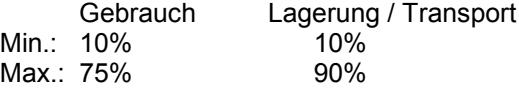

#### **Vorgesehener Bereich der Kühlmitteltemperatur:**

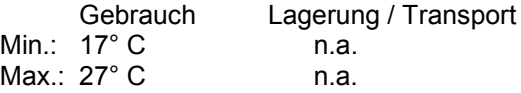

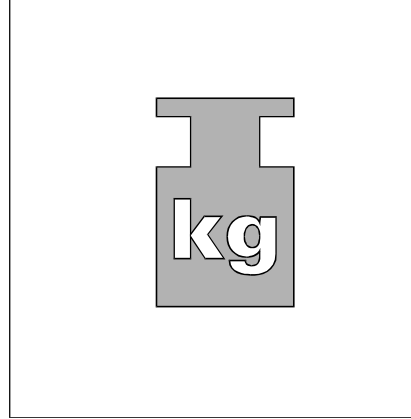

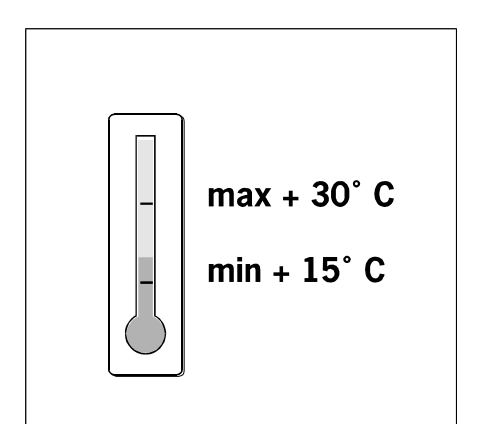

#### **Glasdurchmesser:**

#### **Gläser während Transport:**

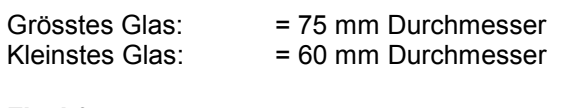

#### **Flachfacette:**

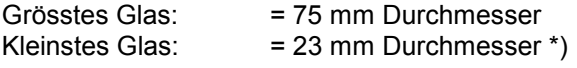

#### **"V" - Facette:**

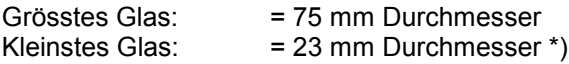

\*) abhängig von Zentrierung, ggf. größer

#### **Dicke des Glases:**

#### **Maximale Randdicke im Vorschliff:**

Die Breite der Universalvorschliffscheibe ist 18 mm. Daraus folgt eine maximale Randbreite von ca. 15 mm im Vorschliff. Die reale Breite hängt ab von

- Glasform
	- Grösse des Glasrohlings
- Dezentration

#### **Minimale Mittendicke für Mineralgläser:**

Die Mittendicke sollte für Mineralgläser 0,8mm nicht unterschreiten. Für höhere negative Wirkungen zusammen mit Thoren, deren Achslage nahezu senkrecht zur längsten Ausdehnung der Form liegt, sollte die Mittendicke auch größer als 0,8mm sein.

#### **Maximaler Stärkenbereich für Glas- Verifikation:** +/- 8 dpt,

**Maximaler Zylinderbereich für Glas- Verifikation:** cyl. 3 dpt,

**Maximaler Additionsbereich für Glas- Verifikation von Mehrstärkengläsern (plastik):** 2 dpt.

#### **Maximaler Prismenbereich für Glas- Verifikation:**

Prismatisch Verordnungen bei Einstärkengläsern werden nicht unterstützt. Bei Bifokal und Gleitsichtgläsern werden prismatische Wirkungen verarbeitet, weil sie sie für die Zentrierung nicht von Bedeutung sind.

**Maximaler Tönungsbereich für Sonnenschutzgläser:** 75 % +/- 5%

**Verifizieren von Gläsern: Details siehe [12.4](#page-27-0)**

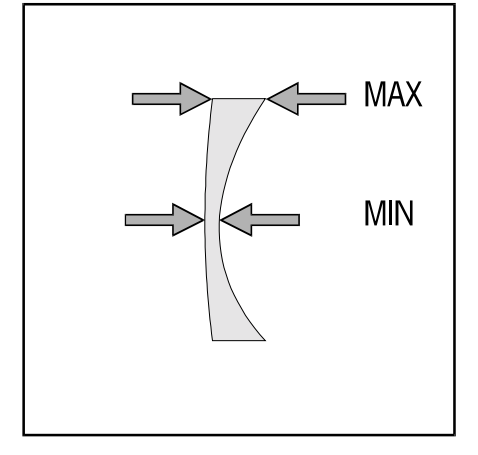

<span id="page-12-0"></span>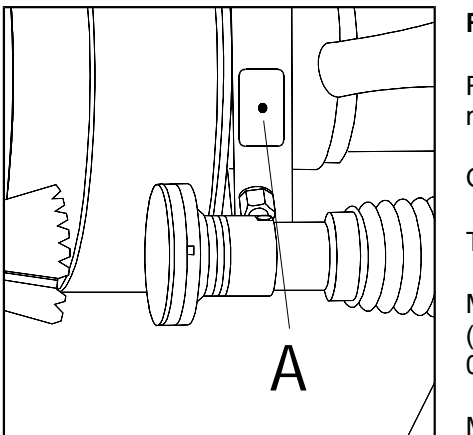

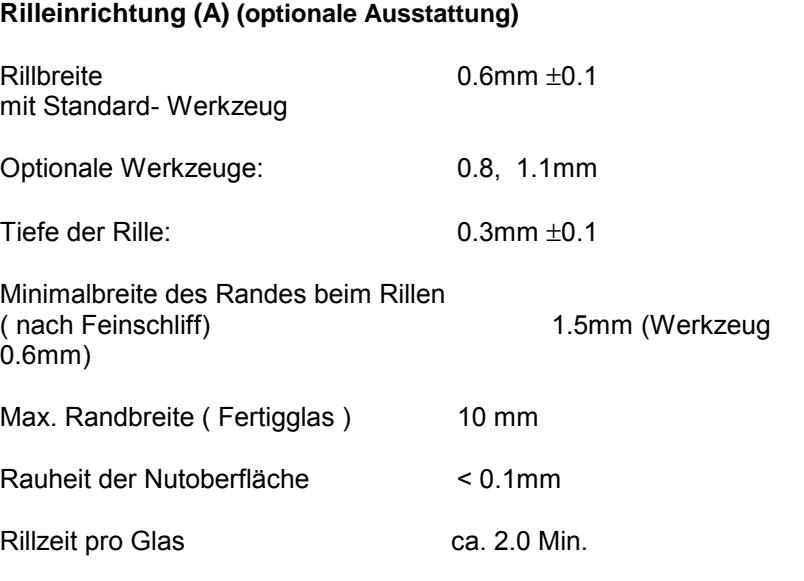

Lebensdauer Erwartung für Rillwerkzeug min. 100 Gläser (nur Kunststoff)

## **5 Grundlagen**

## **5.1 Design Merkmale**

Ein Verifier und eine Schleifeinheit verbunden über gemeinsames Glashandlingssystem

Elektronisch gesteuerte Linearachsen für horizontale und vertikale Bewegung

Universalgreifersystem für Glashandling aus dem Arbeitskasten in den Verifier und in die Schleifmaschine

Wenn sich beide Gläser eines Auftrages im Mess- und Schleifprozeß befinden, wird der leere Arbeitskasten nach hinten in die Ablageposition verschoben. Damit ist die vordere Beladeposition wieder für den nächsten Auftrag frei.

Integration in vorhanden Fließbandsysteme möglich

Materialfluss für neue und bearbeitete Aufträge nur von einer Seite. (rechts). Dadurch freier Zugang zu der Maschine von drei Seiten. Dies ermöglicht klare und einfache logistische Strukturen in Einschleifbetrieben.

Ein Stapelmagazin für Arbeitskästen kann optional angebaut werden. Damit ist kontinuierlicher Betrieb möglich. Das Magazin fasst bis zu 13 WECO Arbeitskästen.

Systematische Sicherheit gegen Personengefährdung durch rundum verschlossene Arbeitsbereiche. Türen verriegelt oder in Sicherheitskreise einbezogen.

## <span id="page-13-0"></span>**5.2 Aufbau des Systems (Basis)**

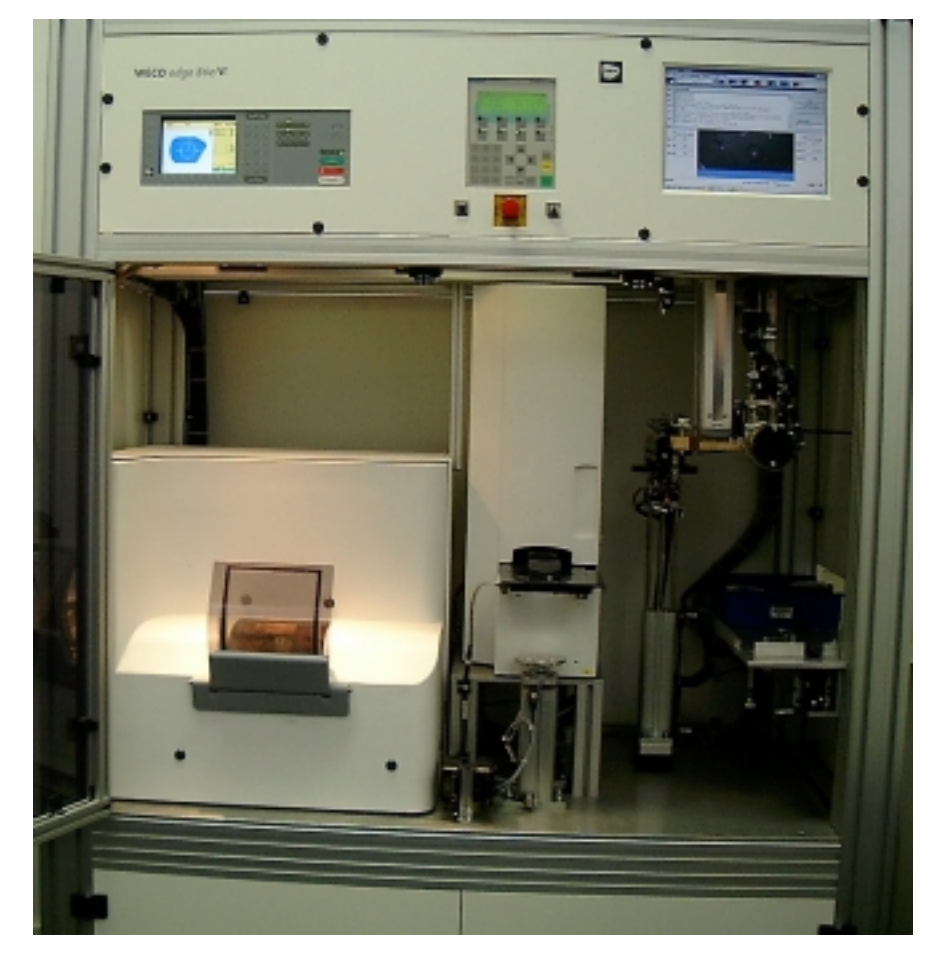

Die Grundversion ist ausgelegt, dass Arbeitskästen manuell in die Entnahmeposition gelegt werden. Hier wird die Auftragsnumer gelesen und die Daten ins System übertragen. Nach dem vollständigen Bearbeiten der Gläser werden diese in den nach hinten geschobenen Arbeitskasten abgelegt und der Arbeitskasten kann manuell wieder herausgenommen werden.

In der Zwischenzeit kann ein neuer Arbeitskasten eingesetzt werden.

Dadurch ist ununterbrochener Betrieb möglich. Da beide Arbeitskästen (neuer Auftag

und vorhergehender Auftrag) gleichzeitig im System sind, kann ein Glas noch im Schleifprozess sein während das erste Glas des neuen Auftrages bereits im Messprozess ist.

## **5.3 Datenanbindung**

Ein solch komplexes System benötigt viele Daten für eine vollständige Bearbeitung eines Auftrages.

Form des Glases für Verifier und Schleifmaschine

Optische Werte des Glases (Stärke, Zylinder, Achse. Prisma usw.)

Dezentrierung

Glastyp oder Modell

Geometrie des Glases bei Bifokal- und Progressivgläsern

Die auftragsbezogenen Daten müssen von einem Host über OMA-Protokoll zur Verfügung gestellt werden. Hierfür eignet sich besonders WECO LabControl als leistungsfähige Software. Es müssen auch glasbezogene Daten im Verifier gespeichert werden. Nur damit ist eine wirklich automatische Abarbeitung von komplexen Gläsern möglich.

## <span id="page-14-0"></span>**6 Leistung**

## **6.1 Geschwindigkeit**

Das System ist ausgelegt zum Verifizieren, Dezentrieren (Layout) und Schleifen von bis zu 20 Aufträgen (862 VI) pro Stunde. Dieser Wert gilt für durchschnittliche Einstärken Kunststoffgläser. Andere Glastypen, Materialien, zusätzliche Prozesschritte wie z.B. Polieren,Fasen,Bohren, Rillen können die Geschwindigkeit herabsetzten.

## **6.2 Genauigkeit**

Das System wurde ausgelegt für eine Passrate von über 90% Silikatgläser in Metallfassungen. Dies setzt Diamantwerkzeuge in guten Zustand hinsichtlich Schärfe und Profil voraus. Bei Kunststoffgläsern in Metallfassungen beträgt die Genauigkeit typisch > 95% bei Verwendung von WECO Tracern und Software.

Achsabweichungen max  $\pm$  1,5  $\degree$ Einzel- PD und Höhenabweichung < 0,7mm

## **6.3 Glas Typen**

Alle Glastypen wie Einstärken- Mehrstärken- und Gleitsichtgläser können verarbeitet werden. Grenzwerte hinsichtlich Stärken und Größen siehe technische Daten

### **6.4 Glasverifikation**

Gläser werden automatisch verifiziert. Dies umfasst Glasstärke, Zylinder, Addition usw.

Bei Bifokal- und Gleitsichtgläsern wird auch die richtige Glasseite erkannt. Es kann ferner der Glasdurchmesser geprüft und damit festgestellt werden, ob die vorgesehene Form unter Beachtung der Dezentrierung aus dem Glas geschliffen werden kann. Automatische Abläufe dieser Funktionen sind nur gewährleistet, falls alle Daten von Host oder aus dem Verifier selbst zur Verfügung stehen.

## <span id="page-15-0"></span>**7 Erweiterungsmöglichkeiten**

## **7.1 Fließband Systeme**

Dieses Bearbeitungssystem kann an kundeneigene Fliessbandsysteme angschlossen werden. Der Vorteil dieser Anordnung ist, dass der Materialfluss für zugeführte und abgeführte Aufträge nur auf einer Seite stattfindet. Diese Eigenschaft macht die Integration sehr einfach, weil keine Fliessbandstrecke gekreuzt oder überquert werden müssen. Da sich nur eine Seite (rechts) an ein Fliessband anschliest, bleiben drei Seiten frei zugänglich.

Einrichtungen zum Einziehen eines neuen Auftrags und Ausschieben des bearbeiteten Auftags sind in der Maschine vorhanden.

## **7.2 Stapelmagazin für Arbeitskästen**

Falls es im Unternehmen kein Fließbandsystem gibt, kann ein Stapelmagazin eingesetzt werden. Dieses bevorratet bis zu 13 Standardarbeitskästen, welche nacheinander in das Bearbeitungssystem eingeführt werden. Bearbeitete Aufträge werden wieder ausgeschleust und aufgestapelt.

Austausch der Kästen ist bei laufendem System möglich.

## **7.3 Fließbandzuführung**

Eine kurze Fliessbandzuführung (vorzugsweise schwerkraftgetriebene Rollenbahn) kann rechts angebaut werden. Die ermöglicht einen kleinen Produktionspuffer und kann bei Bedarf auch an eine kundeneigenes Fliessbandsystem angebunden werden Einrichtungen zum Einziehen eines neuen Auftrags und Ausschieben des bearbeiteten Auftags sind in der Maschine vorhanden.

## **7.4 Schleifmaschinen Optionen**

Die Basisschleifmaschine ist mit Diamantwerkzeugen für universelle Bearbeitung ausgestattet. In Sonderversionen können Spezialvarianten für Kunststoff und Polycarbonatverarbeitung vorgesehen werden. Andere mögliche Optionen erlauben Polieren, Rillen,Bohren oder Kantenbrechen.

## **7.5 Fehlerprotokolldrucker**

Es kann optional ein Fehlerprotokolldrucker angeschlossen werden. Hier wird ein Kurzprotokoll erstellt von Aufträgen,die nicht oder nicht vollständig bearbeitet werden können. Es werden Uhrzeit, Auftragsnummer und Fehlercode ausgedruckt.

# <span id="page-16-0"></span>**8 Installation**

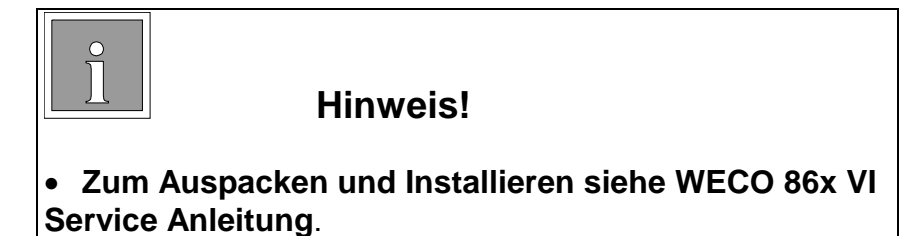

# **9 Verbindung zu Peripheriesystemen**

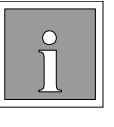

**HINWEIS!**

• Für die Verbindung zu peripheren Systemen siehe **WECO 86x VI Service Anleitung**.

# <span id="page-17-0"></span>**10 Bedienung des Systems**

## **10.1 Allgemeine Information**

Das System bedarf im Automatikmodus keiner Bedienungseingriffe. Nur während des Hochfahrens des Systems sind einige Eingaben am Bedienfeld notwendig, damit die Grundstellung gezielt und kontrolliert angefahren werden kann.

## **10.2 Einschalten**

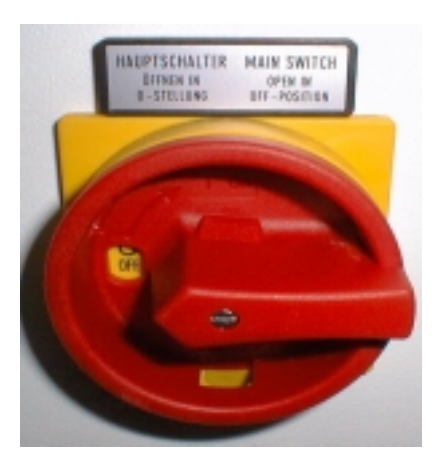

#### **Hauptschalter**

Der Drehschalter befindet sich an der Rückseite des Systems.

In waagrechter Stellung "0" oder "OFF" ist das System elektrisch isoliert getrennt.

In der vertikalen Position "1" oder "ON" ist das System eingeschaltet und kann benutzt werden.

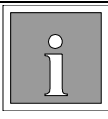

## **HINWEIS!**

• **Die Maschine muss so aufgestellt werden, dass der Hauptschalter immer frei zugänglich ist.**

Der Hauptschalter aktiviert den Verifier und die Komponenten im Schaltschrank, jedoch noch nicht die Schleifmaschine. Alle beweglichen Komponenten werden erst nach weiteren Bedienschritten aktiviert.

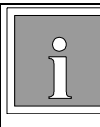

## **HINWEIS!**

• **In der Position "0" oder "OFF" kann der Schalter mit einem Vorhängeschloss gegen unbefugte Benutzung gesichert werden**

## <span id="page-18-0"></span>**10.3 Hochfahren des Systems**

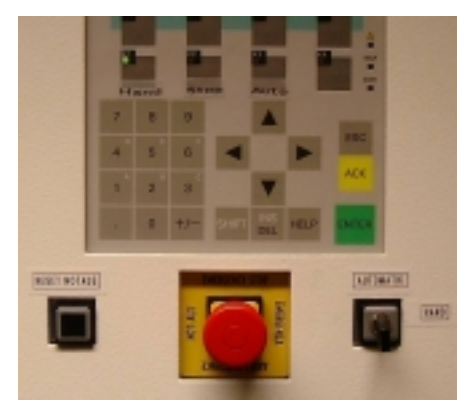

Schutztüren schliessen Schlüsselschalter in Stellung "AUTO" Maschine am Hauptschalter einschalten Nach dem Selbsttest der Steuerung erscheint der Hinweis "NOT-AUS wurde ausgelöst"

RESET-Taster betätigen

Die Warnung "NOT-AUS wurde ausgelöst" mit der ACK Taste am OP-7 quittieren

Taste F1 "Edger" einschalten Der Schleifautomat und die Druckluft wird eingeschaltet

Taste F2 "Ref.Punkt VA" Die vertikal Achse fährt in Grundstellung und der Greifer schwenkt

Taste F3 "Ref.Punkt HA" Die horizontal Achse fährt in Grundstellung

Das Erreichen beider Grundstellungen wird mit der Positionsnummer "1" für die Vertikalposition und "13" für die Horizontalposition angezeigt.

Taste F4 "Grundstellung" Grundstellung des gesamten Systems Nach Betätigung wechselt das Bild im OP-7 in das Statusfenster

Die Grundstellung ist erreicht, wenn die LED in der Taste K1 "Hand" dauerhaft leuchtet.

Taste K2 "Stop"

Taste K3 "Auto"

Jetzt ist das System betriebsbereit und kann den ersten Kasten aufnehmen.

## **10.4 Beladen des Stapelmagazins (optional)**

Die Tür des Stapelmagazins ist in geschlossenem Zustand mechanisch verriegelt. Das Öffnen der Tür muß durch Betätigen des Drucktasters angemeldet werden.

Signalisiert die Signalleuchte im Taster grünes Dauerlicht, wird die Tür entriegelt und kann geöffnet werden.

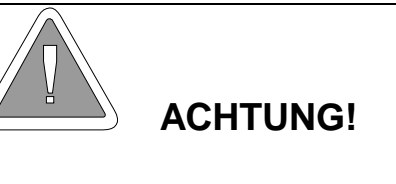

• Gewaltsames Öffnen der Tür ohne Freigabe kann diese beschädigen.

<span id="page-19-0"></span>Neue Arbeitskästen werden in den vorderen Schacht gestapelt, bearbeitete werden hinten automatisch aufgestapelt und können dort entnommen werden.

Befindet sich das Bearbeitungssystem im Automatikmodus, wird nach dem Schliessen der Tür der unterste Kasten aus dem Stapel in die Arbeitsposition in der Maschine befördert.

Sind im System Aufträge in Bearbeitung, wird deren Fertigstellung beim Öffnen der Tür nicht unterbrochen.

Hat der Stapel für die bearbeiteten Aufträge die Maximalzahl erreicht, werden keine weiteren Kästen aufgestapelt. Der automatische Betrieb wird angehalten.

Im OP-7 wird dies mit der Meldung "xxxxxx"

Zur Klärung braucht nur der Stapler entladen und die Türe geschlossen werden.

### **10.5 Beladen des Förderbandes (optional)**

Die Arbeitskästen werden am oberen Ende auf das Rollenband gestellt. Falls sich dort noch kein Arbeitskasten befindet, muss der Schalter für die manuelle Vereinzelung einmal von Hand betätigt werden. Danach laufen die Arbeitskästen selbsttätig in das System. Ein Sensor prüft, ob das Auslaufband frei ist, falls nicht, werden keine Kästen aus der Maschine geschoben, bis das Ausgangsband wieder frei ist.

## **10.6 Unterbrechen des Arbeitsablaufes**

Der automatische Ablauf kann mit der Taste K 4 "Break" unterbrochen werden. Nach Betätigen der Taste werden alle noch im Prozess befindlichen Aufträge zu Ende bearbeitet, jedoch keine neuen mehr aus dem Stapelmagazin oder vom Förderband nachgeladen. Fertig bearbeitete Auftäge werden noch ausgeschleust und können entnommen werden

Ein evtl. vorhandenes Stapelmagazin sollte nun geöffnet werden und zumindest die bearbeiteten Aufträge zur Reinigung herausgenommen werden.

### **10.7 Herunterfahren des Systems**

Taste F4 "Handfunktionen" Taste F4 "Verifier aus" Das Verifier Programm wird heruntergefahren und Windows wird beendet

## <span id="page-20-0"></span>**10.8 Ausschalten**

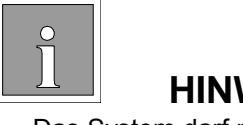

## **HINWEIS!**

• Das System darf nicht ausgeschaltet werden, wenn die Verifier Software nicht ordnungsgemäß beendet wurde und die Schrift "It is safe now to switch off the computer" (eine WINDOWS Mitteilung) auf dem Bildschirm erscheint

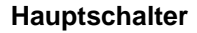

Die gesamte Maschine wird am Hauptschalter ausgeschaltet.

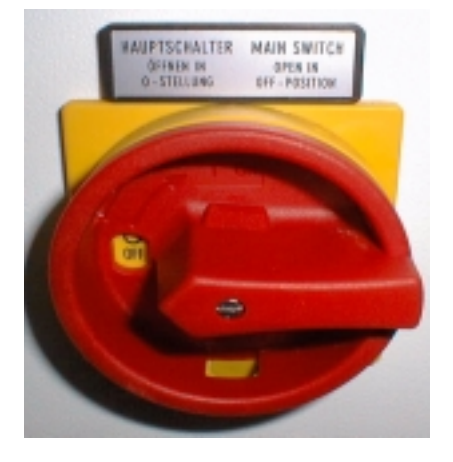

## **10.9 NOT – AUS - Taster**

Der "NOT-AUS"Taster in der Mitte des Frontpanels kann bei Gefahrensituationen betätigt werden. Er rastet ein und muß nach Entfernen der Gefahrensituation wieder entriegelt werden. Anschließend muß die Maschine wieder in Grundstellung gebracht werden wie in [10.10](#page-21-0) beschrieben.

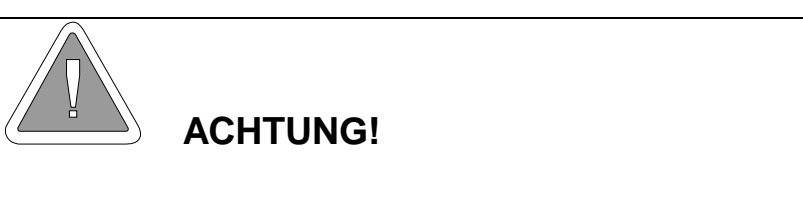

Der "NOT-AUS" Taster dient nicht zum Ausschalten des Systems.

## <span id="page-21-0"></span>**10.10 Achsen- Sicherheitsschalter**

Die Vertikalachse ist mit einem Sicherheitsschalter ausgestattet, welcher Beschädigungen der Greiferhand verhindert.

Falls dieser Schalter durch den Greifarm der Vertikalachse betätigt wurde, muss die gesamte Maschine ausgeschaltet werden. Dazu

- 1. Schalter "**Auto / Manuell** "auf Hand umschalten .
- 2. Taster "**ACK** "den angezeigten Fehler wegdrücken.
- 3. In diesen Menü Fenster muß man mit der Taste **F4** den Verifier ausschalten .

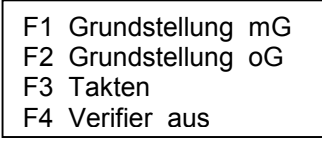

- 4. Wenn der Verifier vollständig heruntergefahren ist, den Hauptschalter hinter der Maschine einmal betätigen . ( Ausschalten und nach 5 Sek. wieder einschalten )
- 5. Taster "**ACK** "drücken.
- 6. Taster "Reset "drücken.
- 7. Die angezeigten Fehlermeldungen (Nr. 3 und Nr. 4) mit der Taste "ACK " quittieren.
- 8. Taster "**F1** "drücken (Edger geht an )
- 9. Taster "F2 " drücken (Referenzfahrt mit der Vertikalen Achse)
- 10. Schlüsselschalter auf **Automatik** schalten .
- 11. Taster "F3 " drücken (Referenzfahrt mit der Hochizontalen Achse)
- 12. Taster "F4 "drücken ( Grundstellung ).
- 13. Dieses Menü Fenster muß jetzt zusehen sein .

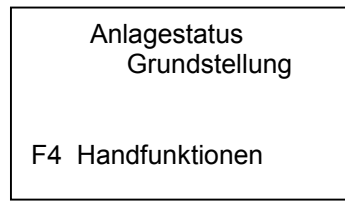

Nur mit dieser Prozedur ist sichergestellt, dass die Achsen wieder zuverlässig ihre Grunstellungen erreichen.

## **10.11 Tür- Sicherheitsschalter**

Die Fronttüren sind mit Sicherheitsschaltern ausgestattet. Wenn während des Betriebes eine oder beide Türen geöffnet werden, stoppen alle Bewegungen augblicklich. Die Schleifmaschine wird ebenfalls ausgeschaltet.

> Der "NOT-AUS"Taster in der Mitte des Frontpanels kann bei Gefahrensituationen betätigt werden. Er rastet ein und muß nach Entfernen der Gefahrensituation wieder entriegelt werden. Anschließend muß die Maschine wieder in Grundstellung gebracht werden wie in 10.10 beschrieben.

# <span id="page-22-0"></span>**11 Bedienung Schleifmaschine**

## **11.1 Allgemeine Information**

#### **Siehe auch Bedienungsanleitung WECO Schleifmaschine!**

#### **Automatische Abläufe**

Alle Schleifprozesse laufen automatisch gesteuert ab. Manuelle Bedieneingriffe sind nicht möglich und nicht notwendig.

#### **Warnmeldung zur Verwendung kleiner Spannteile**

Je nach Formgrösse und Dezentration zeigt das Diaplay der Schleifamschine an, dass kleine Spannteile zu verwenden sind. Diese Meldung bleibt ohne Bedeutung, weil die Ausführung der Spannteile in dieser Maschine auf die kleinstmögliche Form angepasst ist.

#### **Unterbrechung des automatischen Schleifprogramms**

Der Schleifprozess kann mittels der "STOP" Taste unterbrochen werden. Dann wird das Glas ausgeschleust als ob es fertig geschliffen wäre.

Die Unterbrechung kann erforderlich werden, falls falsches Glasmaterial eingelegt wurde oder andere Gründe einen Abbruch erfordern.

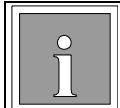

**HINWEIS !**

• Nachschleifen zur Grössenkorrektur ist bei diesem Bearbeitungsverfahren nicht möglich.

## **11.2 Parameter Steuerung (Autosetting)**

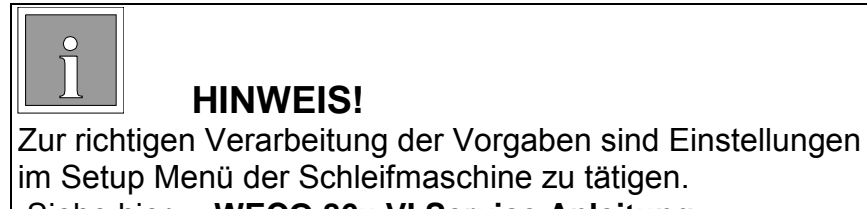

im Setup Menü der Schleifmaschine zu tätigen. Siehe hierzu **WECO 86x VI Service Anleitung**

Die wichtigsten auftragsabhängigen Produktionsparameter werden vom Host über die Schnittstelle gesendet und stellen die Schleifmaschine so ein wie es für den jeweiligen Auftrag erforderlich ist. Folgende Parameter können gesetzt werden:

#### **Material**

Glas CR 39 Polycarbonat (PC) High Index (Sonder)

#### <span id="page-23-0"></span>**Facette**

**Flachfacette** freilaufende Facette gesteuerte Facette **Frontkurve**  Rückkurve **Prozentkurve** Autofacette

Zusätze

Rillen Fasen Front / Rück Polieren Bohren Größenkorrektur (Umfang) Fassungskurve

## **11.3 Übersicht Schleifprogramme**

Folgende Schleifprogramme stehen zur Verfügung.

#### **Automatische "gesteuerte" Facetten**

- − Prozent Kurve
- − Rückkurve
- − Front Kurve
- − Automodus (bevorzugt)

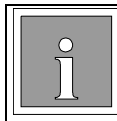

#### **HINWEIS!**

• Die Modi für gesteuerte Facetten sorgen dafür, dass die Facette immer richtig entsprechend dem gewählten Parameter auf das Glas geschliffen wird

#### **Feilaufende Facette**

Freilaufende Facetten werden vorwiegend bei dünnrandigen Gläsern angewendet. Aus technischen Gründen und wegen der vielen Einflussparameter wird die Facettenart für diese Maschine nicht empfohlen.

#### **Flachfacette**

Zur Herstellung von Flachfacetten z.B. für randlose Fassungen

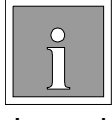

#### **HINWEIS!**

Je nach optionaler Ausstattung sind nicht alle Facettenarten vorhanden.

### **11.4 Gesteuerte Facette**

#### **Facettenpositionierung automatisch (Auto- Mode)**

Dieser Modus positioniert die Facette in bestmöglicher Weise auf den Rand unter Berücksichtigung von Glasdicke, Fassungskurve etc.

Dieser Auto- Modus unterscheidet die Gläser nach Plus- und Minus- Wirkungen. Grenzwerte für die Positionierung können für beide Gläsergruppen getrennt festgelegt werden. Damit lassen sich auch kosmetische Gesichtspunkte für die Facettenlage beeinflussen.

#### **Facettenpositionierung prozentual (Prozent- Modus)**

Positioniert die Facette auf den Rand des Glases entsprechend der voergegebenen Lage in Prozent von der Frontseite. Größere Prozentwerte verschieben die Facette weiter nach hinten.

#### **Sicherheitsmodus:**

An Stellen wo das Glas dünn wird, positioniert der Prozentmodus die Facette sicher auf dem Glas, ggf. unter Veränderung des Prozentwertes.

#### **Empfehlungen:**

- Für alle Gäser mit durchschnittlicher Randdicke wähle 40%.
- Für starke Minusgläser reduziere den Prozentwert.
- Für starke Plusgläser erhöhe den Prozentwert.
- Für starke Plusgläser mit Zylinderwirkung etwa 50 %.

#### **Facettenpositionierung front (Front- Modus)**

Facettenposition parallel zur Frontkurve des Glases in festem Abstand mit der Möglichkeit die Lage in Schritten von 0,1mm zu verändern.

#### **Sicherheitsmodus:**

Bei Verschieben der Facettenlage nach hinten sorgt die Automatik dafür, dass die Facette bei dünnen Gläsern nicht vom Rand herunterläuft.

#### **Empfehlung:**

- Für dünne Minusgläser .
- Für stärkere Minusgläser verschiebe die Facette nach hinten.
- Für schwache Plusgläser mit flacher Kurve.
- Nicht geeignet für stärkere Plusgläser.

#### <span id="page-25-0"></span>**Facettenpositionierung rück (Rück-Modus)**

Facettenposition parallel zur Rückkurve des Glases in festem Abstand mit der Möglichkeit die Lage in Schritten von 0,1mm zu verändern.

#### **Sicherheitsmodus:**

Bei Verschieben der Facettenlage nach hinten sorgt die Automatik dafür, dass die Facette bei dünnen Gläsern nicht vom Rand herunterläuft.

#### **Recommendation:**

- Für starke Plusgläser.
- Weniger geeignet für Minusgläser.

### **11.5 Freilauffacette**

**Diese Facettenart wird in diesem System nicht empfohlen!**

## **11.6 Flachfacette**

#### **"Gesteuerte" Flachfacette**

Gesteuerte Flachfacetten werden bei Gläsern mit höherer Kurve angewendet, damit diese auch auf schmalen Facettenscheiben bearbeitet werden können. Das Ausrichten des Diamantscheibenpaketes während des Feinschleifen ist deshalb nicht nötig.

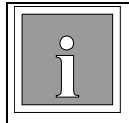

#### **HINWEIS!**

Das Glas darf an keiner Stelle breiter sein als es die Breite der Facettenscheibe erlaubt..

## **11.7 Automatisches Fasen (optional)**

Dieser Bearbeitungsschritt erfordert zusätzliche, nur werksseitig eingebaute Werkzeuge.

Falls dieser Arbeitsgang ausgewählt wurde, wird die Kante automatisch während der Bearbeitung gebrochen.

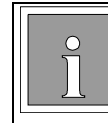

#### **HINWEIS!**

Es kann nur bei Kunststoffgläser die Kante gebrochen werden.

## <span id="page-26-0"></span>**11.8 Automatisches Rillen (optional)**

Dieser Bearbeitungsschritt erfordert zusätzliche, nur werksseitig eingebaute Werkzeuge.

Falls dieser Arbeitsgang ausgewählt wurde, wird die Rille automatisch während der Bearbeitung in die Facette eingebracht.

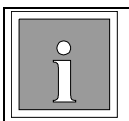

### **HINWEIS!**

Es kann nur bei Kunststoffgläser gerillt werden.

## **11.9 Automatische Grössenkorrektur (optional)**

Nach dem Feinschliff wird das Glas automatisch vermessen und falls nötig, selbstätig nachgeschliffen.

## <span id="page-27-0"></span>**12 Bedienung Verifier**

## **12.1 Allgemeine Information**

**Siehe auch Bedienungsanleitung WECO Verifier Pro**

#### **Automatische Abläufe**

Normalerweise arbeitet der Verifier im automatischen Modus und die Kommunikation findet zwischen Verifier, SPS und Schleifmaschine statt

### **12.2 Einschaltsequenz**

Nach dem Einschalten ist der Verifier aktiviert und er beginnt die automatische Boot- Sequenz. Im Normalfall wird damit auch das Verifier – Programm gestartet.

Falls der Verifier beim letzten Beenden nicht korrekt heruntergefahren wurde, wird nun eine Festplattenprüfung "Scandisk" durchgeführt. Ggf. sind Fragen des Programms zu beantworten.

### **12.3 Ausschaltsequenz**

Ausgehend vom Statusfenster im zentralen Bedienfeld OP7 des Systems wird mit der Pfeiltaste "▼ " in das nächste Fenster geschaltet. Hier kann das Verifier-Programm mit "F4" beendet werden.

Altenativ: zum Ausschalten wird über den WINDOWS- Menüpunkt "START" das Fenster zum Beenden aufgerufen.

Wenn die Mitteilung ...It is safe now to switch off the PC" erscheint, kann das System am Hauptschalter ausgeschaltet werden.

## **12.4 Verifizieren von Gläsern**

#### **12.4.1 Verarbeiten von Einstärkengläsern**

Messen Es können alle Einstärkengläser im angegebenen Stärkenbereich gemessen werden. Toleranzprüfung Die Gläser können einer Toleranzprüfung unterzogen werden. Gemäß der eingegebenen Werte in der Toleranzdatenbank (nach ANSI-Standard) wird um den vom Host-Rechner gesendeten Sollwert (Rezeptwert) ein Toleranzfeld berechnet. Liegt der Messwert des zu prüfenden Glases innerhalb des Toleranzfeldes, wird das Brillenglas weiter verarbeitet. Liegt das Brillenglas ausserhalb des Toleranzfeldes, wird das Brillenglas wieder zurück in den Arbeitskasten gelegt. Die Werte in der Toleranzdatenbank können durch den Anwender geändert werden.

<span id="page-28-0"></span>Anmerkungen: In Abhängigkeit vom gewählten Anzeigemodus (0.01/0.125/0.25) kann es vorkommen, dass Brillengläser ausserhalb des Toleranzfelds liegen (Farbe der Anzeige ROT), jedoch durch nachfolgende Rundung der Anzeigewert noch in der Toleranz erscheint. Maßgeblich ist jedoch die Farbe der Anzeige (ROT), das Brillenglas wird zurückgewiesen.

#### **12.4.2 Verarbeiten von Bifokalgläsern**

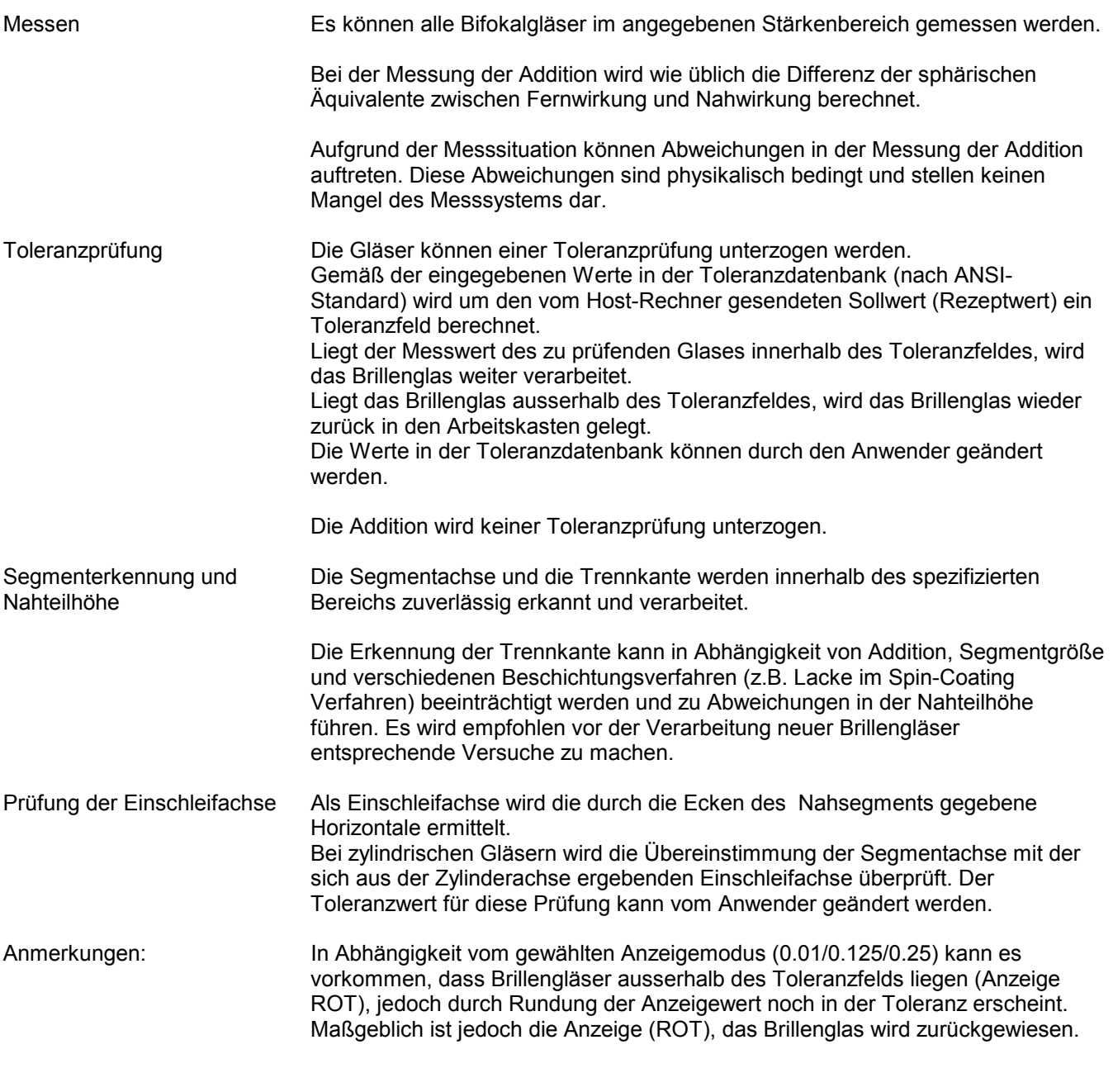

#### **12.4.3 Verarbeiten von Progressivgläsern**

Messen Es können alle Gleitsichtgläser im angegebenen Stärkenbereich gemessen werden. Aufgrund der besonderen Messsituation (Hauptstrahl nicht parallel zur optischen Achse) können Abweichungen des Messwertes zum Rezeptwert auftreten. Diese Abweichungen sind physikalisch bedingt und stellen keinen Mangel des Messsystems dar.

In der Rezeptfertigung von Gleitsichtgläsern werden Gleitsichtgläser entweder

<span id="page-29-0"></span>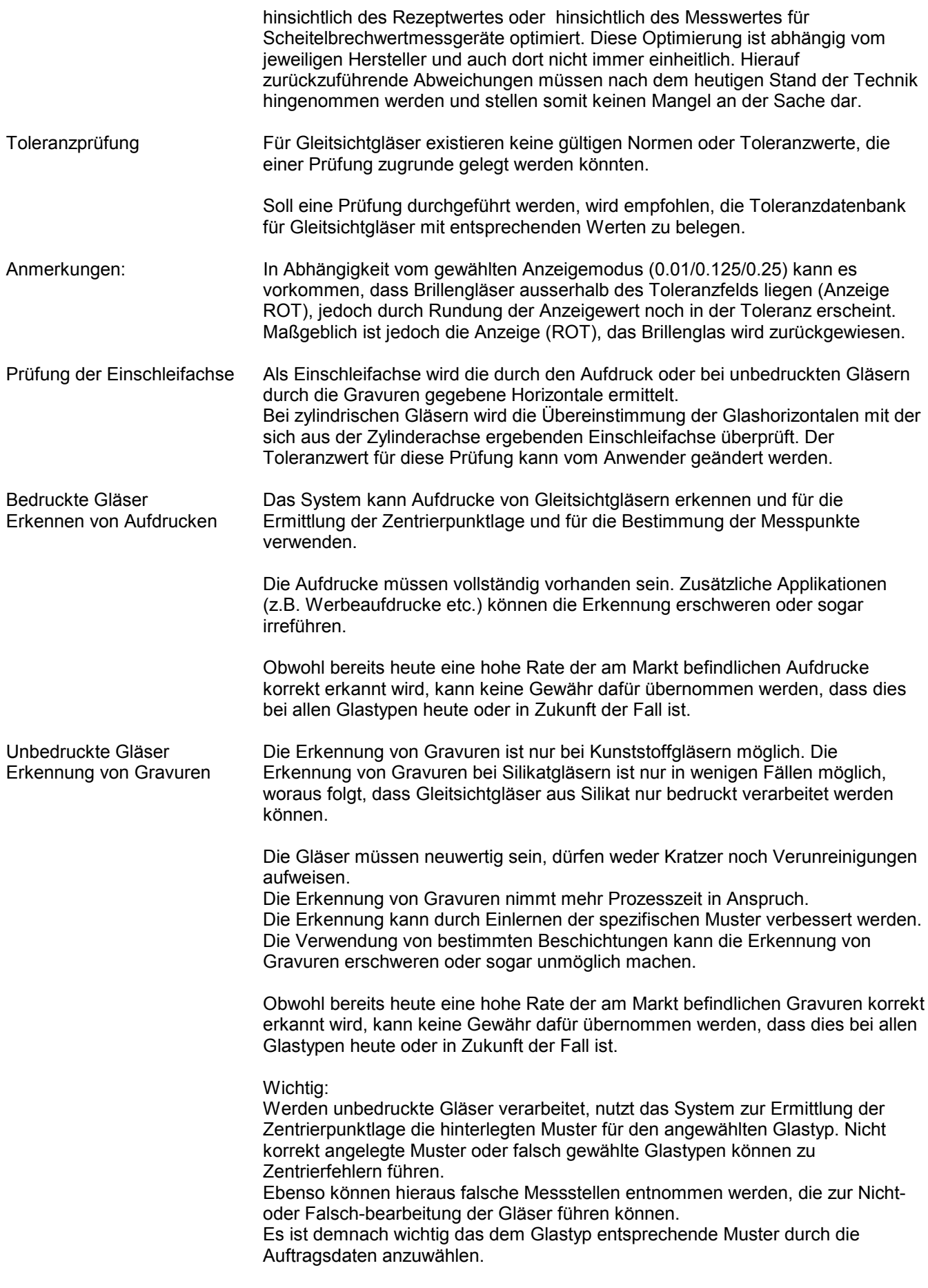

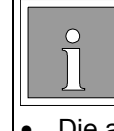

#### **HINWEIS !**

• Die automatische Erkennung von Gravuren kann aus technischen Gründen unvollständig sein. In diesem Fall ist eine zuverlässige Erkennung nicht möglich. Aus diesem Grunde raten wir von der Verarbeitung von unbedruckten Gleitsichtgläsern im automatischen Modus ab.

#### **12.4.4 Verarbeiten von Sonnenschutzgläsern**

Transmission Die Transmission darf nicht geringer sein, als die in den Grenzwerten spezifizierte (derzeit 25%).

> Braune oder graue Gläser können teilweise noch mit geringeren Transmissionswerten verarbeitet werden, es kann jedoch daraus kein genereller Anspruch abgeleitet werden.

#### **12.4.5 Verarbeiten von polarisierenden Gläsern**

Polarisationseffekt Die Lage der Polarisationsebene kann systembedingt nicht ermittelt werden. Dadurch können diese Gläser nur verarbeitet werden, wenn deren Lage anderweitig vorgegeben werden kann.

## **12.5 Meldungen am Fehlerprotokolldrucker**

Falls im Verifier Gläser festgetellt werden, die nicht verarbeitet werden können, kann bei angeschlossenem Fehlerprotokolldrucker die Codezahl und die Auftragsnummer ermittelt werden. Das Glas wird wieder in den Arbeitskasten zurückgelegt. Wenn das fehlerhafte Glas der rechten Seite erkannt wird, wir auch das links Glas nicht mehr bearbeitet und der ganze Arbeitskasten wird ausgeschleust.

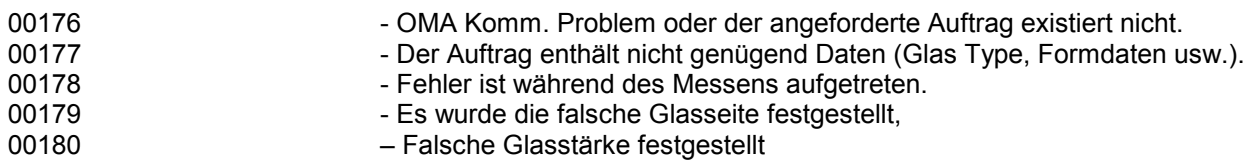

## <span id="page-31-0"></span>**13 Automatisierungs- Einrichtungen**

## **13.1 Bedienfeld**

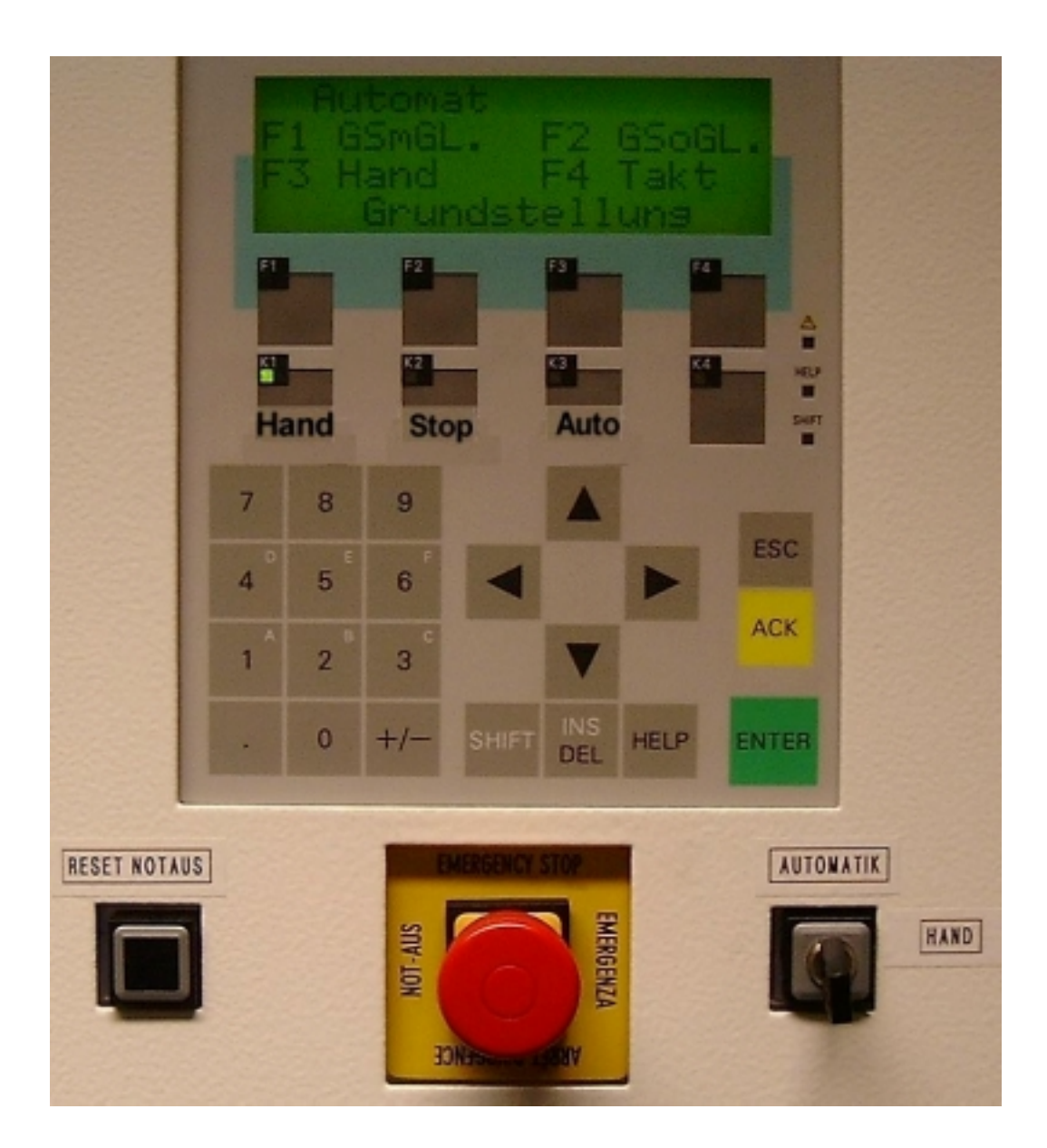

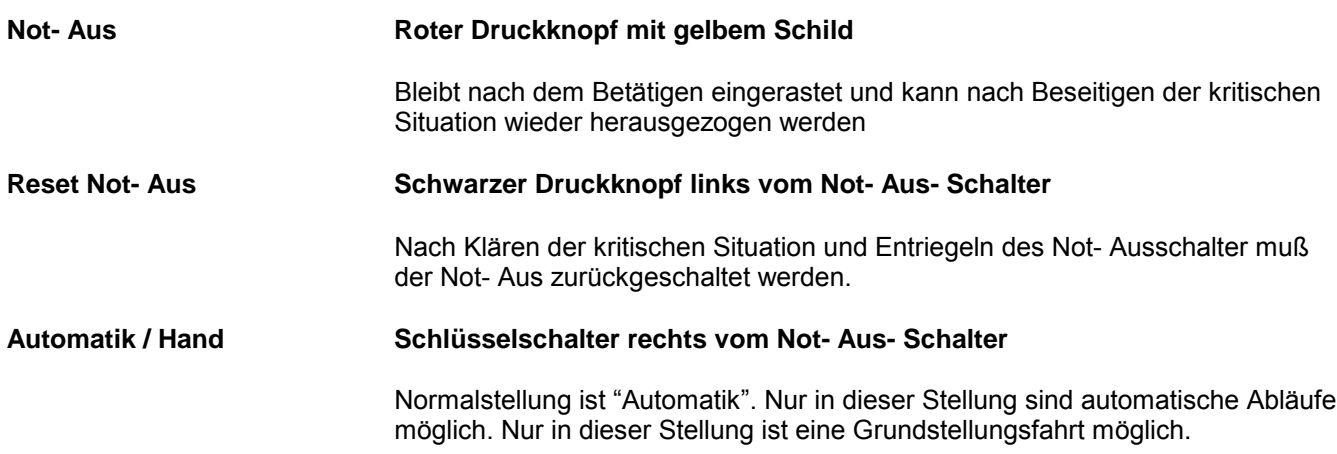

Die Sicherheitsfunktionen der Türendschalter sind wirksam.

Weitere Verwendung dieses Schalters für Handbtrieb siehe auch [13.1.2](#page-33-0)

#### **13.1.1 Funktionstasten und Text- Display**

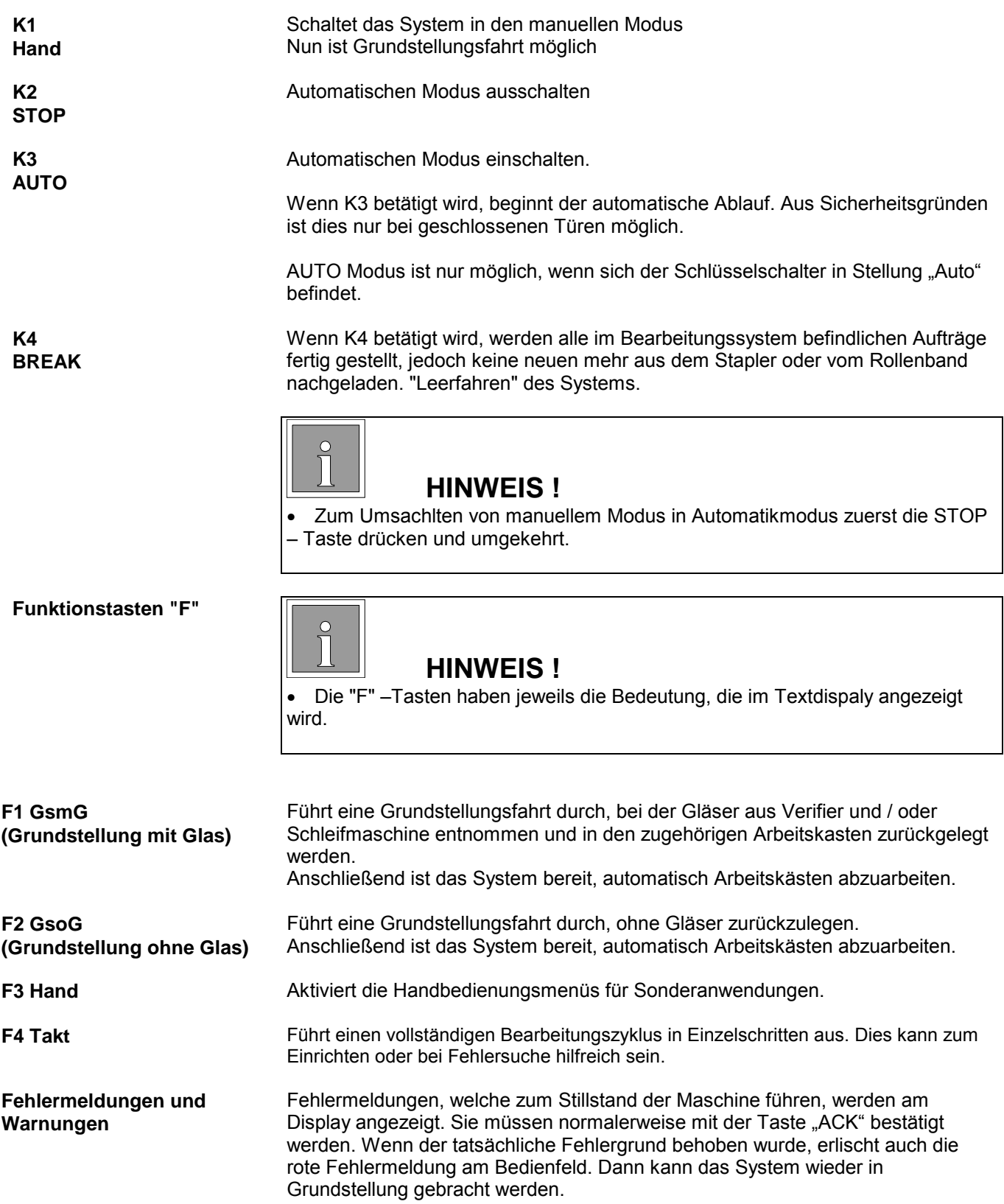

#### <span id="page-33-0"></span>**13.1.2 Türüberbrückungsschalter**

Der Schlüsselschalter zur Fronttürüberbrückung befindet sich rechts vom NOT-AUS Schalter.

Der Schlüsselschalter muss für den Normalbetrieb in senkrechter Stellung "Automatic" stehen.

Für Sonderbedienungen, Einrichtearbeiten oder Fehlersuche kann der Schalter in Stellung "Hand" geschaltet werden. Nun kann die Fronttüre geöffnet werden, ohne dass ein automatischer NOT-AUS ausgelöst wird.

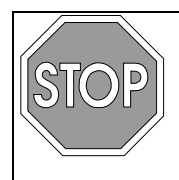

**Achtung !**

• Dieser Schalter darf nur von besonders geschultem Personal gehandhabt werden.

Der Schlüssel kann in Stellung "Automatik" abgezogen und getrennt von der Maschine aufbewahrt weren.

### **13.2 Einschaltsequenz:**

Nach dem Einschalten am Hauptschalter durchläuft auch das Bedienfeld einem Selbsttest

## **13.3 Leuchtanzeige:**

**Grün** Das System arbeitet im Automatikmodus **Rot** Das System ist angehalten und arbeitet nicht mehr im Automatikmodus Die Lampe blinkt und das System muß durch einen Bediener nach Klärung der Störungsursache wieder in Betrieb gesetzt werden.

### **13.4 Sicherheitseinrichtungen:**

<span id="page-34-0"></span>**Not – Aus- Schalter** Diese Anlage hat einen "NOT-AUS" Druckkknopf unterhalb des Bedienfeldes. Dieser wirkt auf alle Elemente in der Anlage, alle Bewegungen werden sofort angehalten.

Die Schleifmaschine wird ausgeschaltet, das Glashandling wird angehalten und Stromlos geschaltet, Die Druckluftzufuhr wird gestoppt.

Der Verifier wird nicht ausgeschaltet, weil das Programm gezielt heruntergefahren werden muss. Von diesem Gerät geht keine Verletzungsgefahr durch Bewegungen aus.

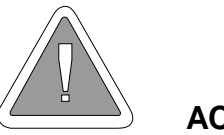

**ACHTUNG !**

Der Druckknopf "Not- Aus" dient nicht dazu, das System **auszuschalten. Er sollte nur in Gefahrensituationen benutzt werden.**

**Sicherheitstüren Bearbeitungssystem**

Die Sicherheitstüren sind Teil der Sicherheitseinrichtungen und des Not- Aus- Kreises. Beim unkontrollierten Öffnen der Türen bleibt die ganze Anlage stehen. Gläser an Vakuumsaugern können ggf. herabfallen.

Es dürfen keinesfalls Veränderungen an den Sicherheitselementen vorgenommen werden.

Unter besonderer Vorsicht kann die Türe durch Betätigen eines Schlüsselschalters geöffnet werden. Dann ist nur noch Einzelschrittbetrieb zum Einrichten oder zur Fehlersuche möglich.

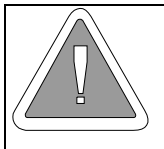

**ACHTUNG !**

• **Dies darf nur von besonders geschulten Personen ausgeführt werden.**

**Sicherheitstüren Stapeleinrichtung (Option)**

Die Türe der Stapeleinrichtung ist verriegelt und lässt sich nur öffnen, wenn dies vorher über Drucktaster angemeldet wurde. Wenn das Signal erscheint, ist die Stapeleinrichtung gegen die übrige Maschine abgeschottet und die Tür kann gefahrlos geöffnet werden.

## **13.5 SPS- Steuerungssystem:**

Eine Speicherprogrammierbare Steuerung SPS kontrolliert alle

## **14 Bedienung der Ladeeinrichtung**

## **14.1 Starten der Anlage (Grundausstattung)**

### **Vorbereitung**

Sicherheitstüren schliessen NOT AUS Drucktaster entriegeln NOT AUS Resettaster betätigen Quittieren des Zustandes mit Taste "ACK" Im Hauptmenü den weiteren Informationen folgen

Die Schleifmaschine wird mittels F1 eingeschaltet. Nach einigen Sekunden leuchtet die LED in der Taste "STOP". Dann die Start- Sequenz fortgesetzt werden.

Aus technischen Gründen ist es erforderlich, nach dem Einschalten sowohl für die Horizontal- als auch Vertikalachse eine Grunstellungsfaht durchzuführen. Nur dadurch können beide Achsen mit der notwendigen Präzision positioniert werden.

Eine Grundstellungsfahrt ist erforderlich, wenn im Bild 1 des Hauptmenüs hinter F2 Ref.punkt VA und / oder F3 Ref.punkt HA ein Doppelkreuz ## erscheint.

Nach Ausführen der Grundstellungsfahrt VA erscheint eine "1", nach der GF HA erscheint eine "13". Erst dann kann über F4 das Automatisierungseinrichtung in Grundstellung gebracht werden.

Nachdem die E- Achsen in ihre präzise Grundstellung erreicht haben, kann mittels F3 auf "Hand" umgeschaltet werden. Nun wird mittels F4 die Grundstellung des gesamten Systems herbeigeführt.

Solange die LED in der Taste F1 blinkt, ist die Grundstellung noch nicht vollständig erreicht. Nach einigen Sekunden sollte die LED dauernd leuchten. Dann kann über F2 nach F3 "Auto" geschaltet werden. Nun ist das System im automatischen Modus betriebsbereit.

## <span id="page-36-0"></span>**14.2 Hauptmenü**

Bild 1

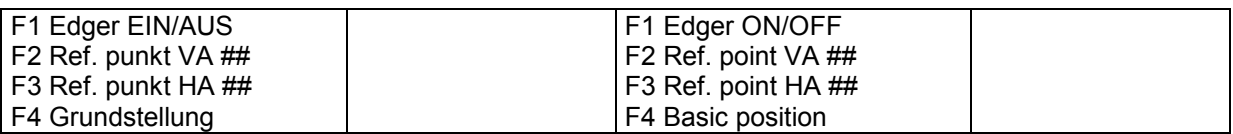

#### Bild 2

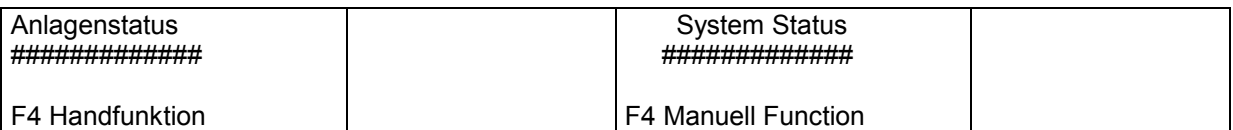

Bild 3

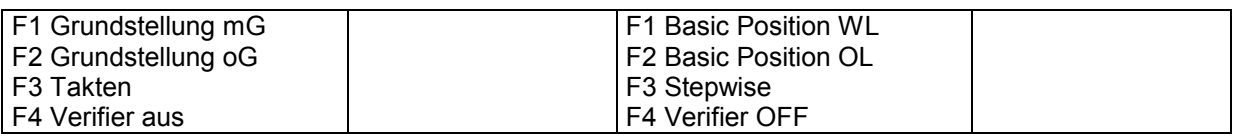

### Bild 4

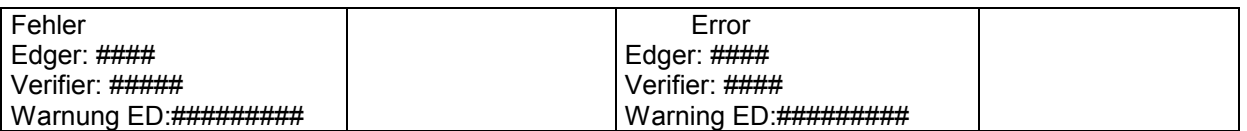

### Bild 5

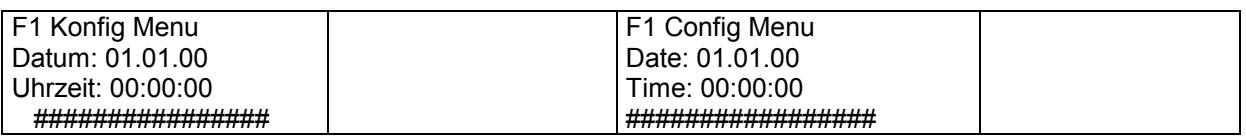

#### Bild 6

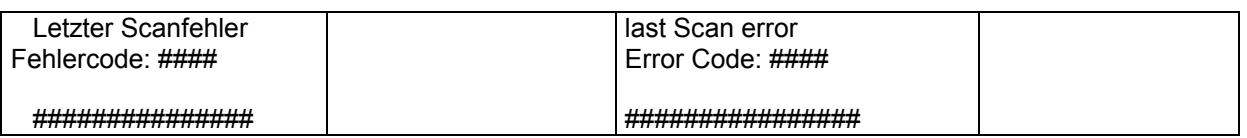

### Bild 7

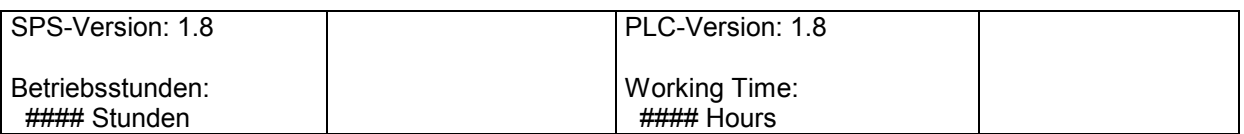

## <span id="page-37-0"></span>**14.3 Starten in Automatik- Modus**

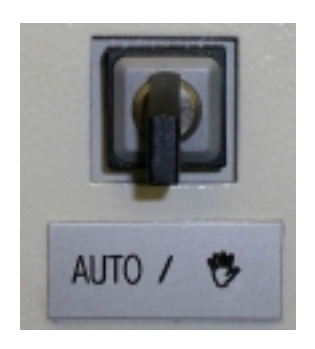

Wenn alle Systemkomponenten die Grundstellung erreicht haben und die Initialisierung der Datenschnittstellen erfolgreich war, kann das System in den Automatik. Modus geschaltet werden (F2)

**ACHTUNG: der Türüberbrückungsschalter muß in Stellung "AUTO" stehen**

Die Signalleuchte schaltet auf "grün" und Arbeitskästen können eingeführt werden.

Der Automatik- Modus wird durch Taste "F3" beendet.

## **14.4 Besondere Bedienungsschritte**

#### **14.4.1 Grundstellungsfahrt "ohne Glas" (F2)**

Diese Art der Grundstellungsfahrt wird verwendet, wenn sich kein Glas mehr in definierter Lage befindet, von wo aus es mit dem Handlingsgreifer aufgenommen werden könnte.

Wenn das Erreichen der Grundstellung angezeigt wird, kann aus Automatikmodus geschaltet werden.

#### **14.4.2 Grundstellungsfahrt "mit Glas" (F1)**

Diese Art der Grundstellungsfahrt wird verwendet, wenn sich ein Glas in definierter Lage befindet, won wo aus es mit dem Handlingsgreifer aufgenommen werden kann.

Diese Lagen sind:

- Glas hängt an einem Vakuumgreifer
- Glas liegt im Verifier
- Glas befindet sich im Schleifraum

Das entnommene Glas wird in den Arbeitskasten zurückgelegt.

Wenn sich zwei Gläser im Prozes befinden (schleifen und Messen) werden beide zurückgelegt.

Wenn das Erreichen der Grundstellung angezeigt wird, kann aus Automatikmodus geschaltet werden.

#### **14.4.3 Grundstellungsfahrt nach NOT AUS oder anderer Störungsursache**

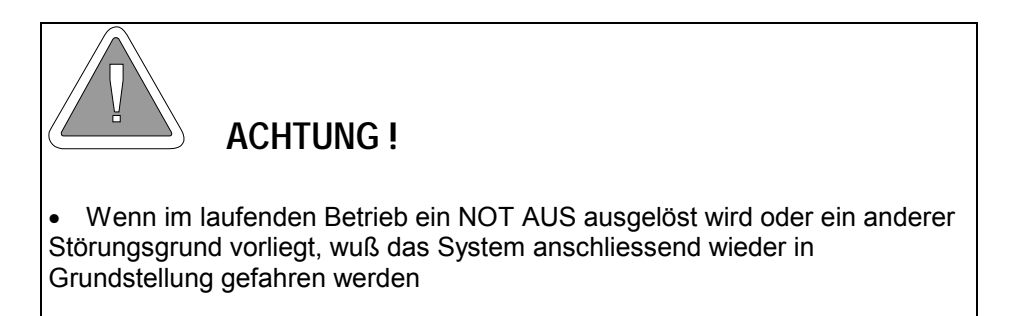

Im Falle von NOT AUS oder anderer Störungen müssen gegebenenfalls

zusätzliche Handgriffe ausgeführt werden:

- Gläser manuell entnehmen
- Arbeitskästen manuell entnehmen
- Handling und Glasauflagen überprüfen

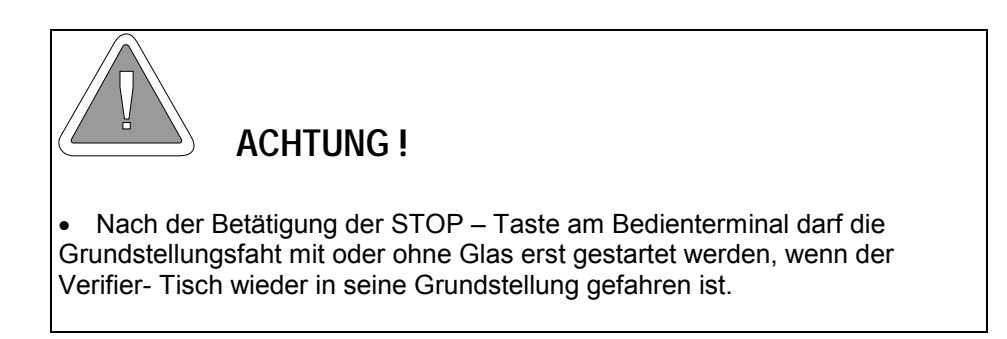

#### **14.4.4 Fehleranzeigen**

Aufgetretene Fehler werden im Bedienfeld mit Meldungen angezeigt. Bei Unklarheiten bitte Fehlerliste vergleichen.

## **14.5 Einzelschrittmodus (F4)**

Mit diesem Modus kann der ganze Prozess in Einzelschritten sequenziell durchgetaktet werde. Dies ist bei Fehlersuche oder bei Justagen hilfreich. Falls dazu der Wahlschalter in Stellung "Hand" geschaltet wurde, kann auch mit geöffneter Sicherheitstüre im Einzelschrittmodus gearbeitet werden.

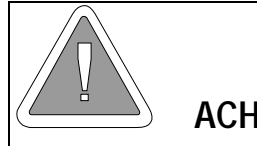

**ACHTUNG !**

• Der Wahlschalter für Handbetrieb darf nur von besonders geschultem Personal bedient werden.

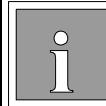

**HINWEIS!**

• Falls der Einzelschrittmodus aktiv ist, ist auch die Grundstellungsfahrt nur in Einzelschritten möglich.

## <span id="page-39-0"></span>**15 Bedienung der Stapeleinrichtung (optional)**

## **15.1 Einleitung**

Die automatisierte Stapeleinrichtung kann bis zu 13 Arbeitskästen mit unbearbeiteten Aufträgen aufnehmen. Damit ist ein kontinuierlicher Betrieb von ca. 45 Minuten möglich. Während des Be- und Entladens von Arbeitskästen wird der Arbeitsprozeß Messen / Schleifen nicht unterbrochen.

Die Stapeleinrichtung arbeitet unabhängig und kann bei Bedarf gegen eine Fließbandanbindung ausgetauscht werden.

## **15.2 Be- /Entladen**

Die Zugangstür ist elektrisch verriegelt. Sie lässt sich nur öffnen, wenn zuvor am Handtaster eine Öffnung angemeldet wurde. Nachdem das Freigabesignal (Kontrolleuchte Dauerlicht) erscheint, kann die Türe geöffnet werden. In diesem Zustand ist der Schleifmaschinenteil durch ein Schott abgeteilt, so dass keine Personengefährdung durch bewegte Maschinenteile möglich ist.

Nach Öffnen der Türen können bearbeitete Kästen herausgenommen (hintere Position) und neue Kästen eingelegt werden (vordere Position).

Beim Einsetzen von Kästen ist darauf zu achten, dass diese gerade aufliegen und in der Führung nicht verkanten.

Nach Schließen der Türe öffnet das Schott automatisch und das System kann wieder Arbeitskästen herausnehmen oder ablegen. Weitere Bedienungsschritte sind nicht erforderlich.

## <span id="page-40-0"></span>**16 Manuelle Bedienung für besondere Anwendungen**

## **16.1 Manuelle Bedienung**

Die meisten Komponenten des automatischen Handlings können für Test- und Justagezwecke auch einzeln von Hand bedient werden.

Dazu wird am Bedienfeld der Automatikmodus mit "STOP" beendet (K2) . Über F3 wird das Untermenü für manuelle Bedienung aktiviert.

Das manuelle Untermenü kann man mit F4 wieder verlassen, wenn die Möglichkeit angezeigt wird.

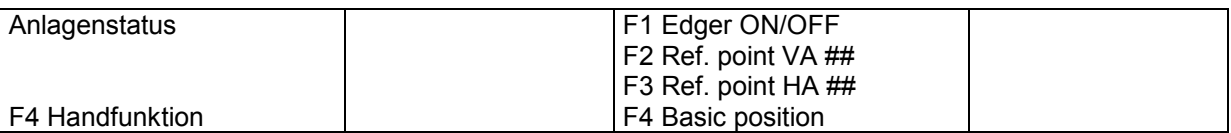

Bild11

Wenn der Betriebsmodus von Automatik in Stop geschaltet wird, kann über F4 der Handbedienungsmodus aktiviert werden.

Nach Betätigen der F4- taste erscheint das nächste Bild. Die folgenden Auswahlen können mit der Pfeil abwärts Taste (▼) erreicht werden. Umgekehrt kann auch wieder zurückgeschaltet werden.

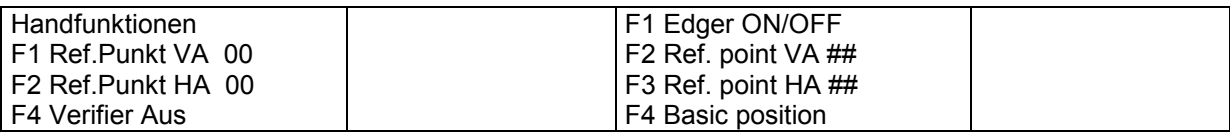

Bild12

F4 schaltet den Verifier aus und beendet die Software ordnungsgemäß. Danach kann das System am Hauptschalter ausgeschaltet werden.

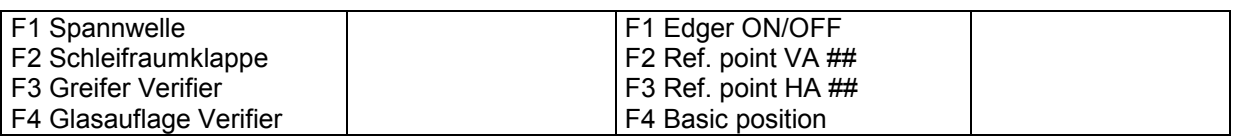

Bild13

F 1 schließt oder öffnet die Glasspannwelle

F 2 schließt oder öffnet die Schleifraumklappe

F 3 schließt oder öffnet den Glasgreifer des Verifiers

F 4 hebt oder senkt den Glasablageteller.

Hierzu muß der Verifiertisch mit Hilfe des Verifier Menüpunktes in die Ladeposition gefahren werden!

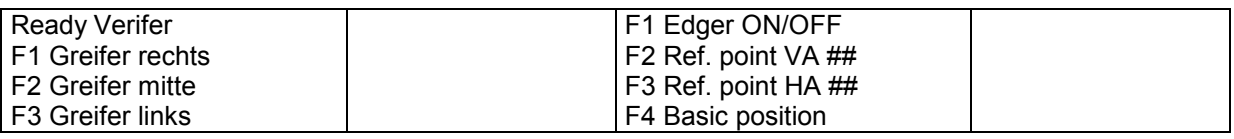

#### Bild14

- F 1 schwenkt der Greiferarm des Handlings in die rechte Position
- F 2 schwenkt der Greiferarm des Handlings in die mittlere Position
- F 3 schwenkt der Greiferarm des Handlings in die linke Position

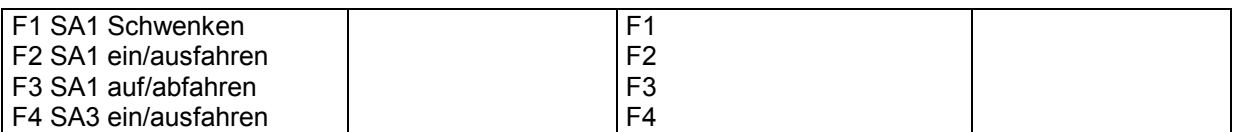

Bild15

- F 1 schwenkt den Absetzgreifer in die hintere Position
- F 2 schiebt den Absetzgreifer aus
- F 3 hebt den Absetzgreifer an
- F 4 hebt/senkt des Glasentnahmegreifer

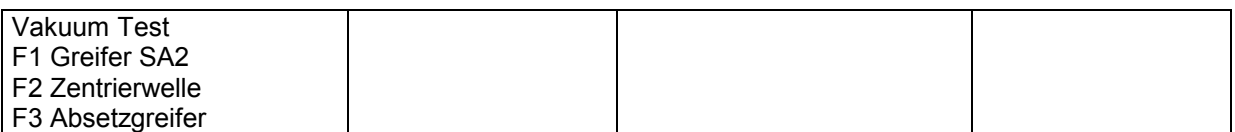

#### Bild16

Die Vakuumventile werden ein/ausgeschaltet. Der Wert hinter Vakuumbeschreibung zeigt an, ob der Vakuumsensor aktiviert wurde (EIN)

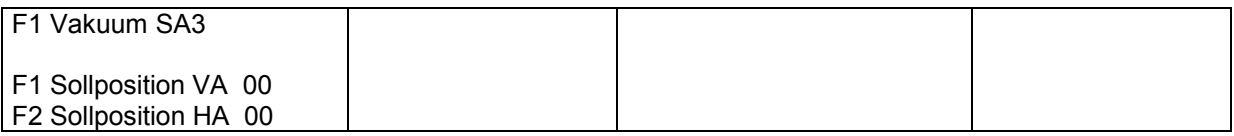

Bild17

Das Vakuumventil wird ein/ausgeschaltet. Der Wert hinter Vakuumbeschreibung zeigt an, ob der Vakuumsensor aktiviert wurde (EIN)

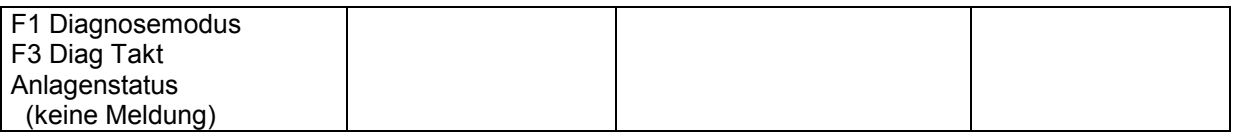

Bild18

Diagnosemodus

#### Weitere Möglichkeiten, Funktionen von Hand zu bedienen sind im Service- Handbuch beschreiben.

Rückkehr zum Hauptmenü führt in die Stellung manuelle Bedienung. Von hier aus muß eine Grundstellung gefahren werden. Erst danach kann der Automatikmodus aktiviert werden.

# <span id="page-42-0"></span>**17 Arbeitsabläufe**

## **17.1 Funktionelle Details**

#### **17.1.1 Horizontales und vertikales Glashandling**

Horizontale Achse ( 800 mm) mit 16 Stoppositionen (HA)

Vertikale Achse ( 350 mm) mit 16 Stoppositionen ( VA)

Beide Achsen sind elektronisch kontrolliert mit je einem Kontroller.

Die Positionen sind abhängig vom der Programmstatus und werden von der SPS zum Kontroller der Achse übertragen.

#### **17.1.2 Glashandling**

Der Glasgreifer hat drei definierte Positionen: links, unten und rechts. Jede Position ist fixiert über die Kombination drehen und blocken des Zylinders, die Signale dazu kommen über je einen Näherungsschalter.

Der Verifier hat einen beweglichen Tisch welcher aus der Einheit soweit heraus fährt, dass das komplette Glas sich ausserhalb der Einheit befindet.

Der Ablageplatz für das zu messende Glas wird über einen Zylinder nach oben geführt. Dazu wurde der Verifiertisch in die Ladeposition gefahren.

#### **17.1.3 Positionen der Arbeitskästen**

Der Arbeitkasten hat zwei unterschiedliche Positionen in der Maschine. Die erste Position liegt in einer Linie mit dem Verifier und dem Schleifautomaten und der Glashaltewelle . Das lineare Greifersystem nimmt das Glas auf und plaziert es in den Verifier.

Die hintere Position ist für leere Arbeitskästen, in die die fertigen Gläser über einen zusätzlichen Saugerarm plaziert werden.

#### **17.1.4 Prozessabläufe**

• Arbeitskasten in der Entladeposition. Die Auftragsnummer wird über Barcode gelesen.

• Die Auftragsnummer wird zum Verfier übermittelt. Alle relevanten Daten werden zu dem Verifier über eine OMA Schnittstelle übermittelt.

• Wenn der Auftrag in den Verifier geladen ist, wird das rechte Glas aus dem Arbeitskasten genommen und in den ausgefahrenen Verfiertisch gelegt.

- Der vertikale Zylinder hebt die Plattform in die Öffnung des Verifiertisches.
- Das Glas wird nun vom Verifiertisch gegehalten .
- Die Glasauflage wird abgesenkt und der Verifiertisch wird eingezogen zur Messung.
- Der Messvorgang wird im Verifier eingeleitet.
- Nach erfolgter Messung wird der Verifiertisch mit dem Glas wieder herausgefahren und der Glasgreifer geht in Position und übernimmt das Glas und begibt sich in die untere Position. Der Greifer übernimmt jetzt das Glas von der Konkavseite .
- Die Messswerte: Achse, U und V Dezentrationen werden zum Schleifautomaten übermittelt .
- Die Glashaltewelle dreht in den vorgegebenen Winkel um das Glas in die korrekte Lage zu bringen.
- Glas wird mit HA und VA in die Schleifmaschine eingebracht, das Glas wird mit Vakuum an den Zentriersauger angesaugt. Wenn der Greifer aus dem Schleifraum entfernt wurde, kann die Spannwelle schließen und der Schleifvorgang kann beginnen.
- Der Greifer schwenkt in Stellung O und fährt zu AK. Nun wird das linke Glas entnommen und in den V abgelegt. Dazu muß AP wieder in oberer Endstellung sein. Der V erhält das Kommando zum Aufrufen des linken Teils des Auftrages. Der Meßvorgang wird gestartet.
- Nach dem Messvorgang wird das zweite Glas des Auftrages vor der Schleifeinheit in Warteposition gebracht und in der Zeit durch Vakuum fixiert.
- Nach Abschluss des Schleifvorganges wird das Glas mit dem Entnahmegreifer aus dem Schleifraum entnommen und sogleich mdas nächste Glas aus der Warteposition eingesetzt. (nur 862 VI)
- Das geschliffene Glas wird zum Absetzgreifer geführt und damit in die ursprüngliche Position des Arbeitskasten abgelegt.

## <span id="page-44-0"></span>**17.2 Automatisierungs- Ausstattung**

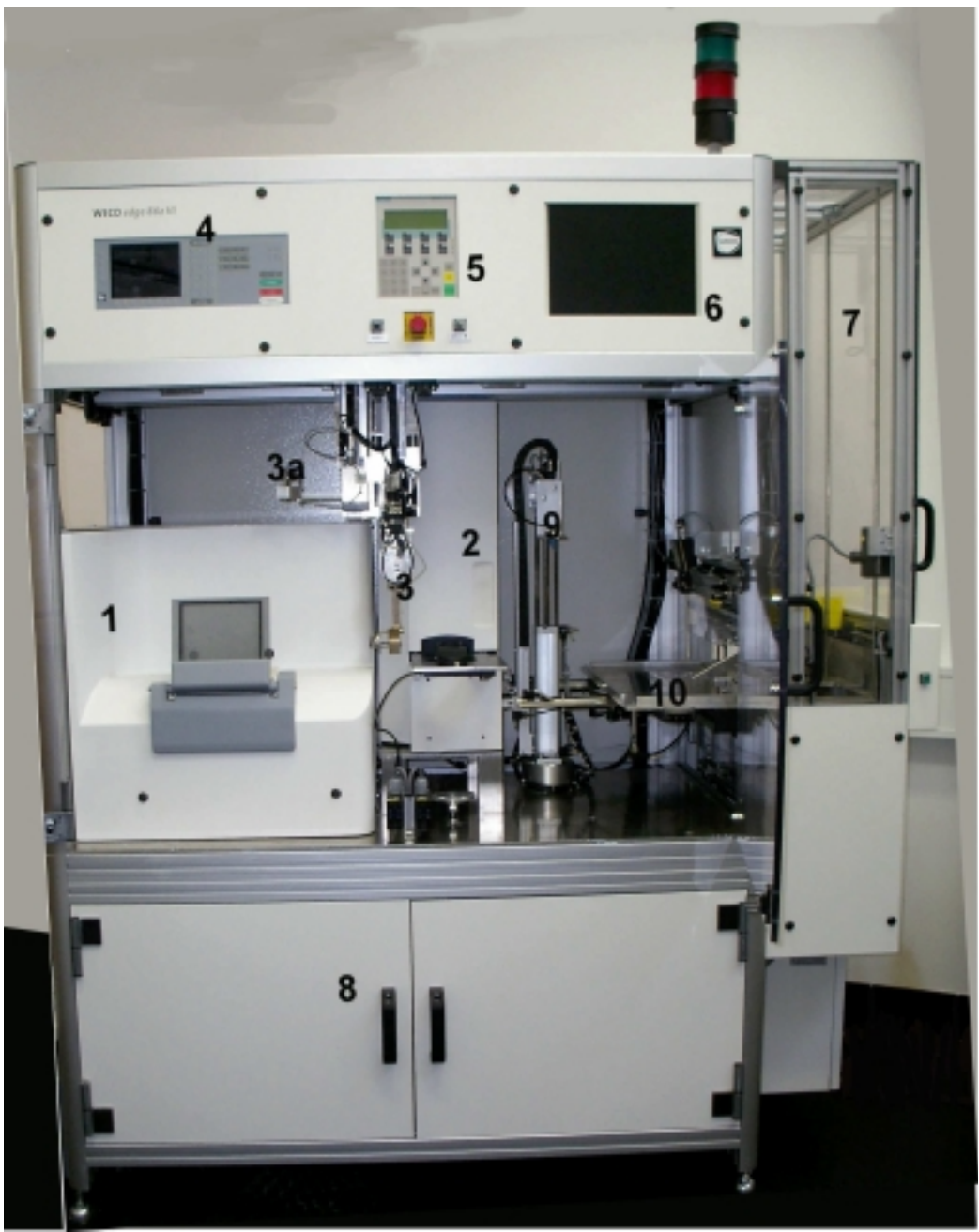

**Frontansicht WECO 86x VI lab**

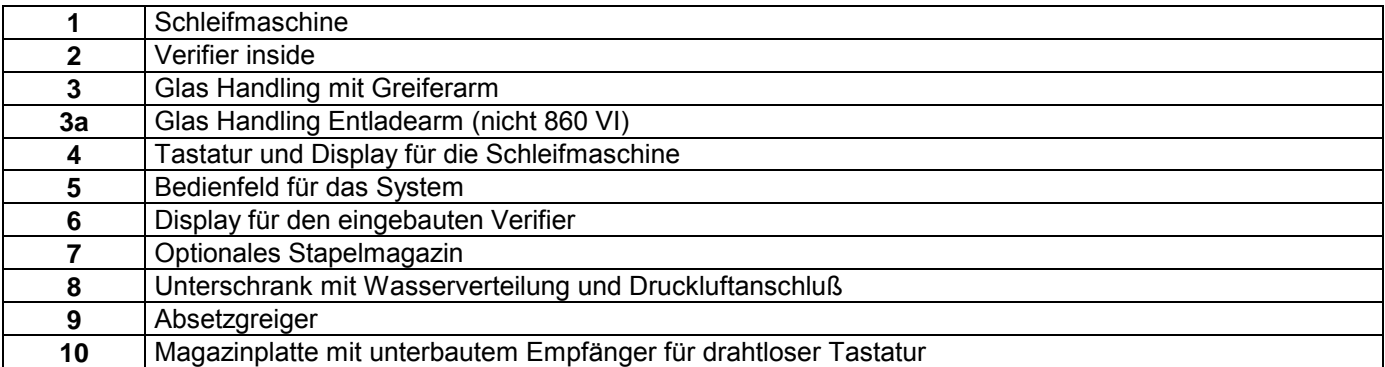

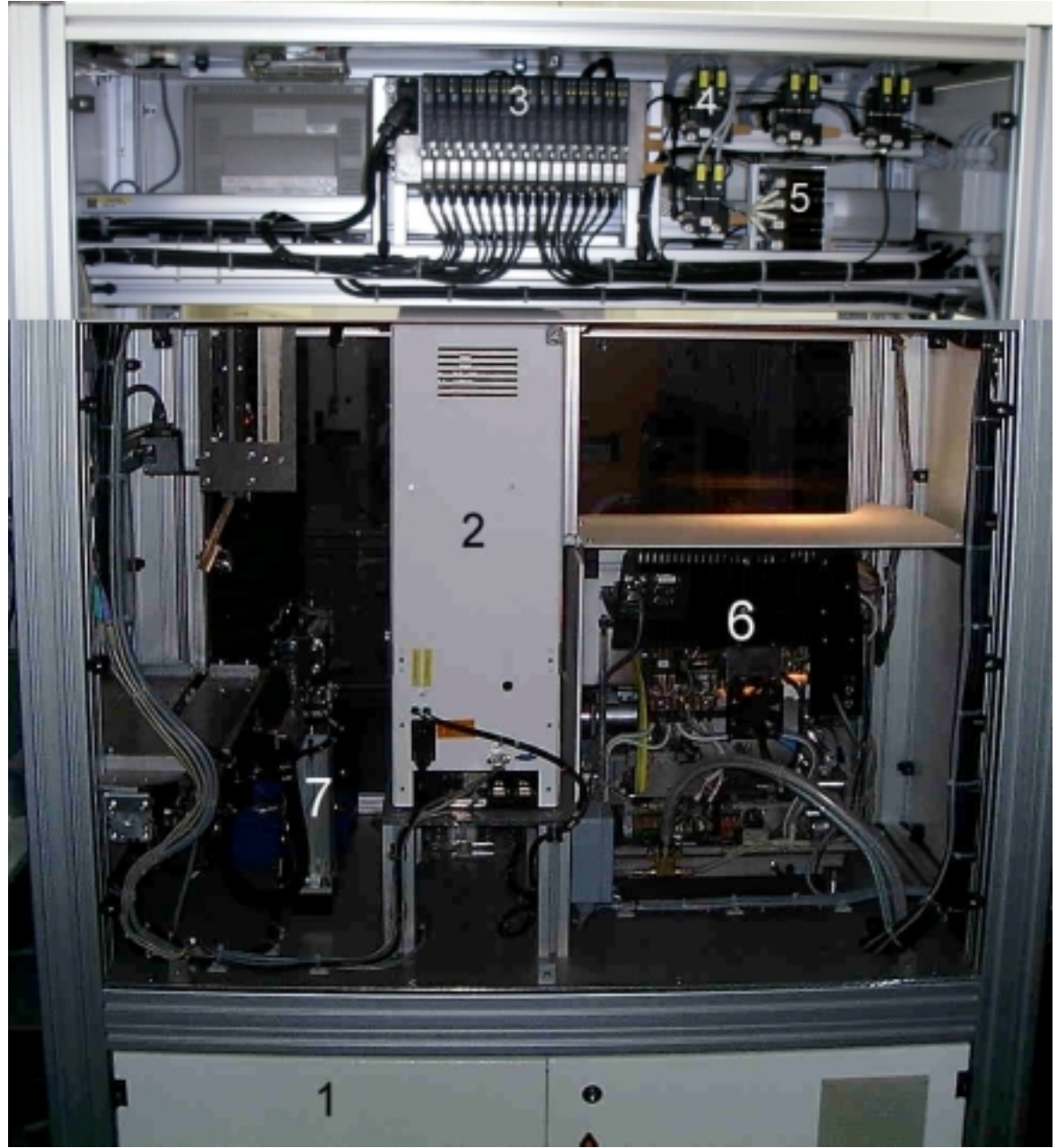

**Rückansicht WECO 86x VI lab**

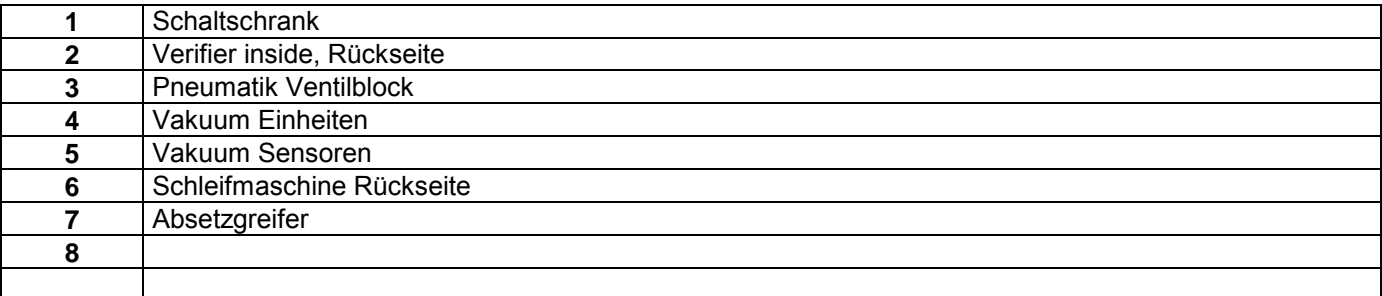

## <span id="page-46-0"></span>**17.3 Testmöglichkeiten für Pneumatikventile**

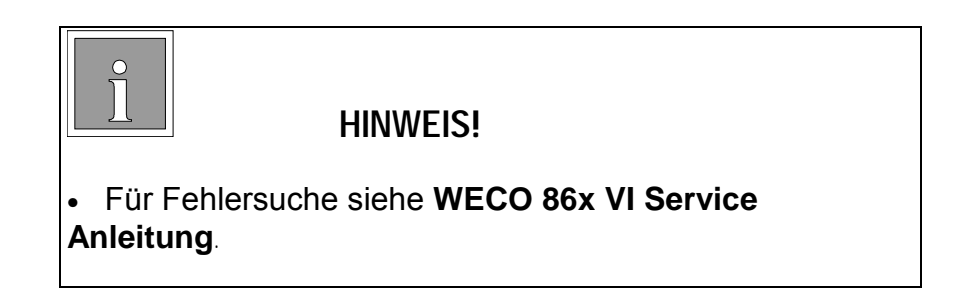

## **18 Justagen**

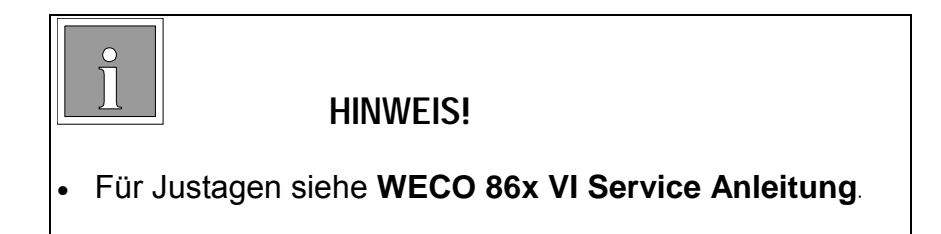

## **19 Fehlermeldungen / Warnungen**

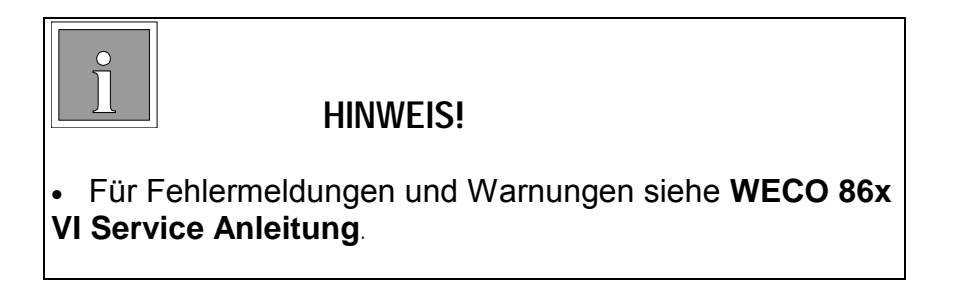

## <span id="page-47-0"></span>**20 Wartungshinweise für die Automatisierung**

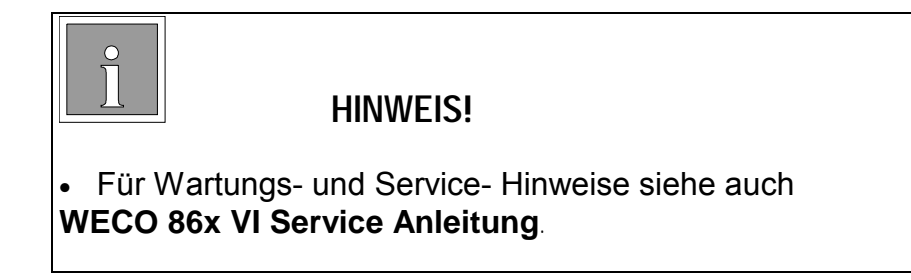

## **20.1 Reinigung**

Beim Bearbeiten von Brillengläsern, insbesondere bei Kunststoffgläsern, ist es unvermeidlich, dass Schleifstaub aus dem Schleifraum austritt und sich ggf. im System verbreitet.

#### **20.1.1 Glashandling**

Hier muß der Glasgreifer sauber sein. Die Kugelkalotte muß sich leicht in der Kugelpfanne bewegen.

Kugelkalotte und Gummidichting sind ggf. auszutauschen.

Die Führungen sind periodisch von Schleifstaub zu reinigen, die Antriebe sind jedoch staubgeschützt. Reinigung innerhalb der Antrieb ist nicht erforderlich.

#### **20.1.2 Verifier**

Der Bereich der Glasauflage und Glaseinspannung sind periodisch zu reinigen. Nach 20 Arbeitsschichten ist ein Image des Verifiers ohne Glas aufzunahmen. Sollten sich hierin Staubablagerungen zeigen, sollte der Verifier auch innen vom Staub befreit werden.

#### **20.1.3 Schleifmaschine**

Der Schleifraum der Schleifmaschine sollte täglich mit Wasser gereinigt werden. Hierzu in erster Linie das Reinigungsprogramm der Schleifmaschine (Siehe BDA Schleifmaschine) verwenden. Bei offener Schleifraumklappe kann auch mit einer Sprühflasche mit Wasser an sonst unzugänglichen Stellen zusätzlich gereinigt werden.

## **20.2 Verschleißteile**

Der automatische Arbeitsablauf kann nur sichergestellt sein, wenn alle Elemente zum Transportieren des Glases in einwandfreiem Zustand sind.

Daher sind die Vakuumsauger an der Greiferhand, in der Zentrierwelle und am Absetzgreifer periodisch auszutauschen.

<span id="page-48-0"></span>Für Einzelheiten siehe Serviceanleitung.

## **20.3 Ausstattung und Zubehör**

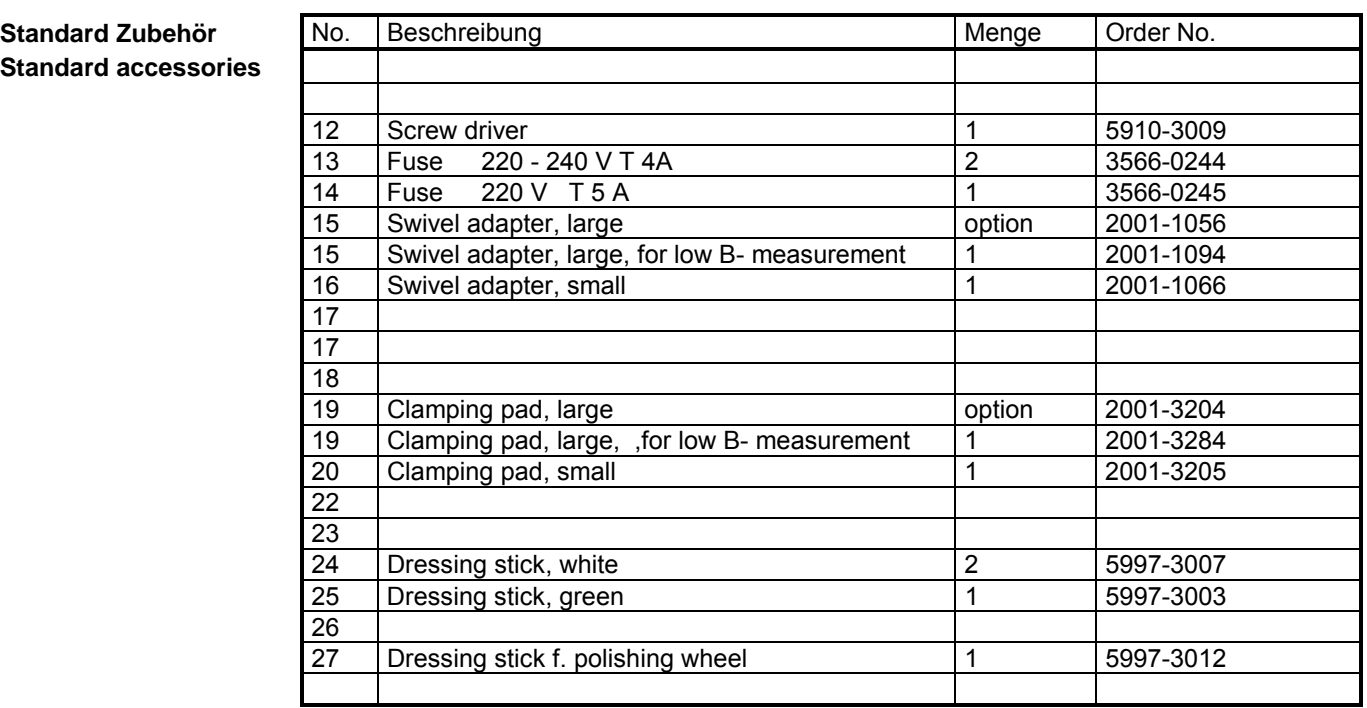

Folgende Zubehörteile müssen gesondert bestellt werden:

## **Arbeitskästen**

**Job Trays** 

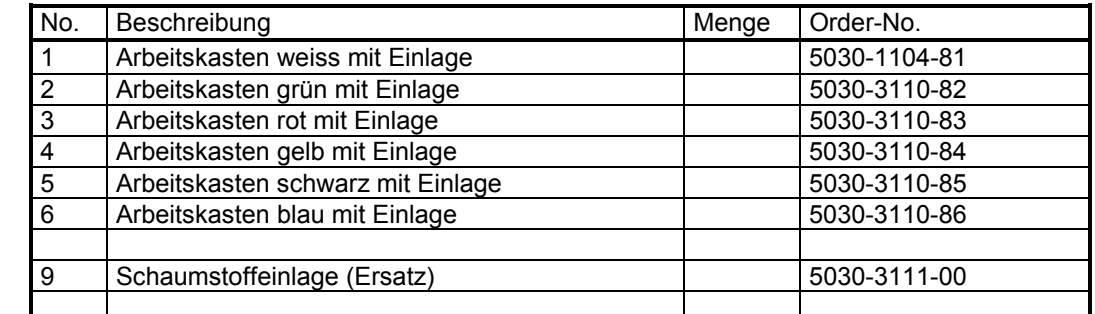

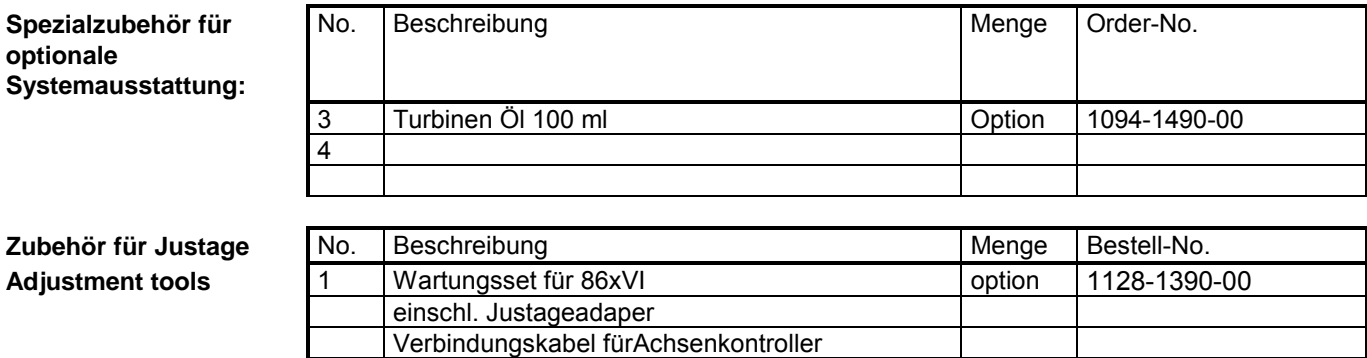

die Justagemittel für 86x Vi bestehen aus der Justagescheibe 2005-3116 für den Verifier und der Justagebuchse 2005-3115 für den Greiferarm.

Die Justagehilfsmittel sind Sonderzubehör und müssen separat bestellt werden

Lampe